# <span id="page-0-0"></span>**Dell™ E178WFP** 平板显示器用户指南

#### 关于本显示器 [前视图](file:///C:/data/Monitors/E178WFP/cs/ug/about.htm#Front_View) [后视图](file:///C:/data/Monitors/E178WFP/cs/ug/about.htm#Back_View) [侧视图](file:///C:/data/Monitors/E178WFP/cs/ug/about.htm#Side_View) [底视图](file:///C:/data/Monitors/E178WFP/cs/ug/about.htm#Bottom_View) [显示器规格](file:///C:/data/Monitors/E178WFP/cs/ug/about.htm#Specifioications) [显示器保养](file:///C:/data/Monitors/E178WFP/cs/ug/about.htm#Caring) 使用可调显示器支架 [装上支架](file:///C:/data/Monitors/E178WFP/cs/ug/stand.htm#Attaching%20the%20Stand)<br>[整理线缆](file:///C:/data/Monitors/E178WFP/cs/ug/stand.htm#Organizing%20Your%20Cables) [使用倾斜](file:///C:/data/Monitors/E178WFP/cs/ug/stand.htm#Using%20the%20Tilt,%20Swivel%20Vertical%20Extension) [卸下支架](file:///C:/data/Monitors/E178WFP/cs/ug/stand.htm#Removing%20the%20Stand) 使用 **OSD** [连接显示器](file:///C:/data/Monitors/E178WFP/cs/ug/setup.htm#Connecting%20Your_Monitor)<br>[使用前面板按钮](file:///C:/data/Monitors/E178WFP/cs/ug/setup.htm#Using%20the%20Front%20Panel%20Buttons) [使用](file:///C:/data/Monitors/E178WFP/cs/ug/setup.htm#Using_the_OSD) OSD 使用 [Dell™ Soundbar](file:///C:/data/Monitors/E178WFP/cs/ug/setup.htm#Using%20the%20Dell%20Soundbar%20(Optional)) (选件)\_

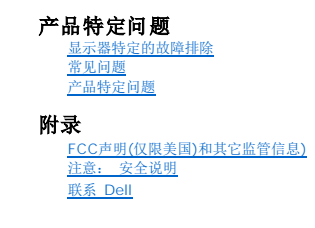

# 注、注意和警告

在本指南中,文本块可能带有图标并且以粗体或斜体打印。这些文本块是注释、注意和警告,如下所述:

注: "注"表示可以帮助您更好使用显示器的重要信息。

□ 注意: "注意"表示潜在的硬件损坏或数据丢失,并告诉您如何避免出现问题。

警告: "警告"指示潜在的财产损失、人员伤害甚至死亡。

某些警告可能采用其它格式,也可能不带有图标。 在这种情况下,由相关的管制机构提供专门的警告表示方法。

### 本文档中的信息如有变更,恕不另行通知。 **© 2007-2008 Dell Inc.** 保留所有权利。

未经 Dell Inc. 书面许可,严禁以任何形式复制本文档的内容。

本文中使用的商标: Dell、DELL 标志、Inspiron、Dell Precision、Dimension、OptiPlex、LaitIude、Powerf&ge、Power/Apower/apy 和 Dell OpenManage 是 Dell Inc.的商标,Microsoft 和 Windows 是<br>Microsoft Corporation 的注册商标:ENERGY STAR 是美国环保署的注册商标。作为 ENERGY S

本文中用到其它商标和品牌名称均属其各自拥有人所有。Dell Inc. 对于自己之外的商标和品牌名称没有任何专有利益。

2008 年 2 月 Rev. A01

### <span id="page-1-0"></span>关于本显示器 **Dell™ E178WFP** 平板显示器

[前视图](#page-1-1) ●[后视图](#page-1-2) [侧视图](#page-2-1) [底视图](#page-3-1) [显示器规格](#page-4-1) 液晶显示器质[量和像素政策](#page-6-1) 显示器保养

# <span id="page-1-1"></span>前视图

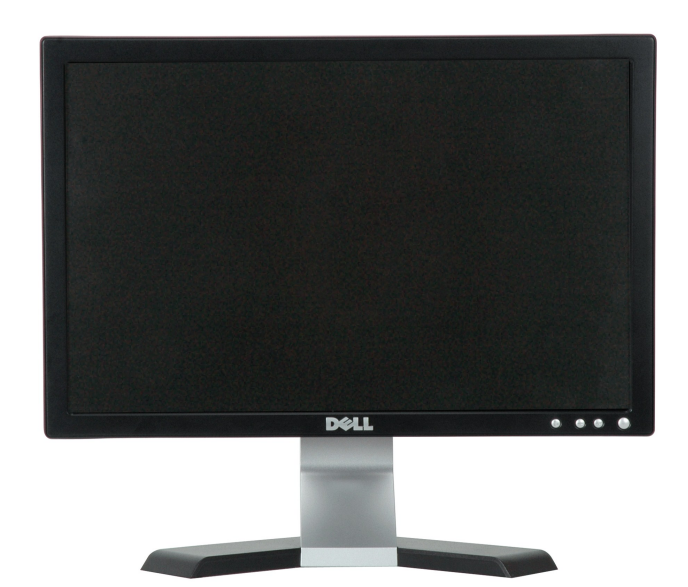

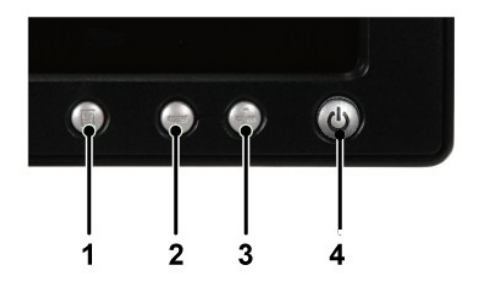

- **1** 菜单选择按钮
- **2** 亮度对比度/向下(-)按钮
- **3** 自动调整/向上(+)按钮
- <span id="page-1-2"></span>**4** 打开/关闭电源按钮和指示灯

<span id="page-2-0"></span>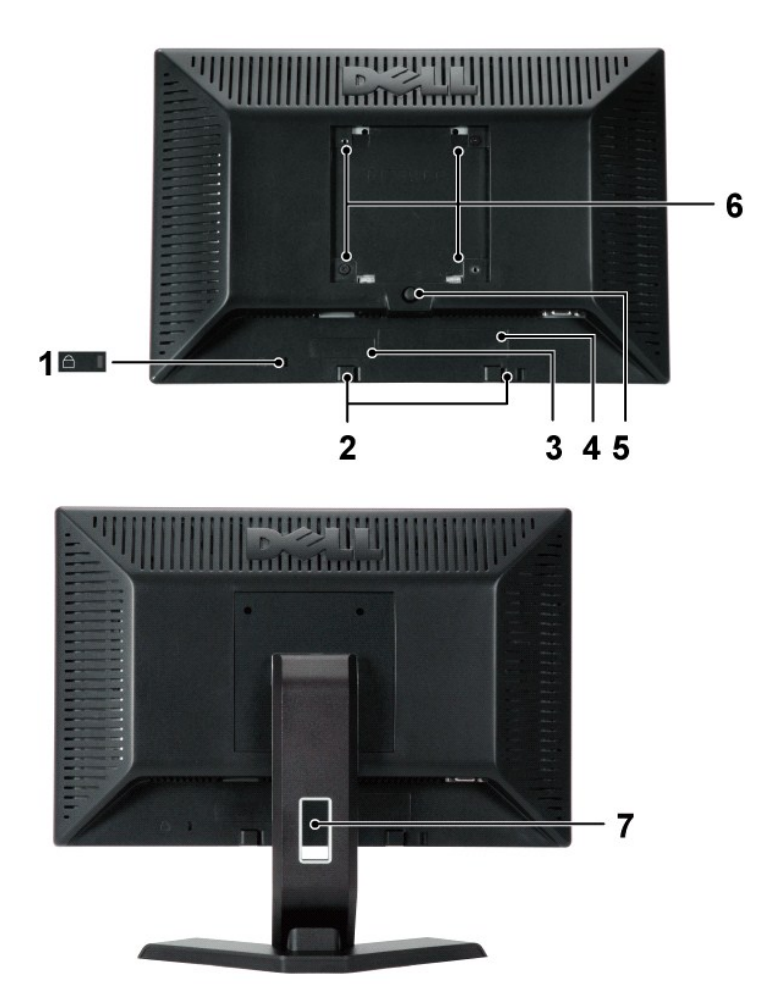

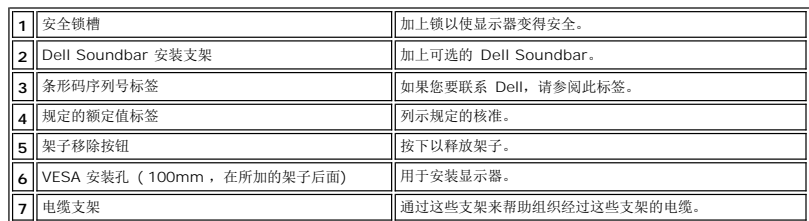

# <span id="page-2-1"></span>侧视图

<span id="page-3-0"></span>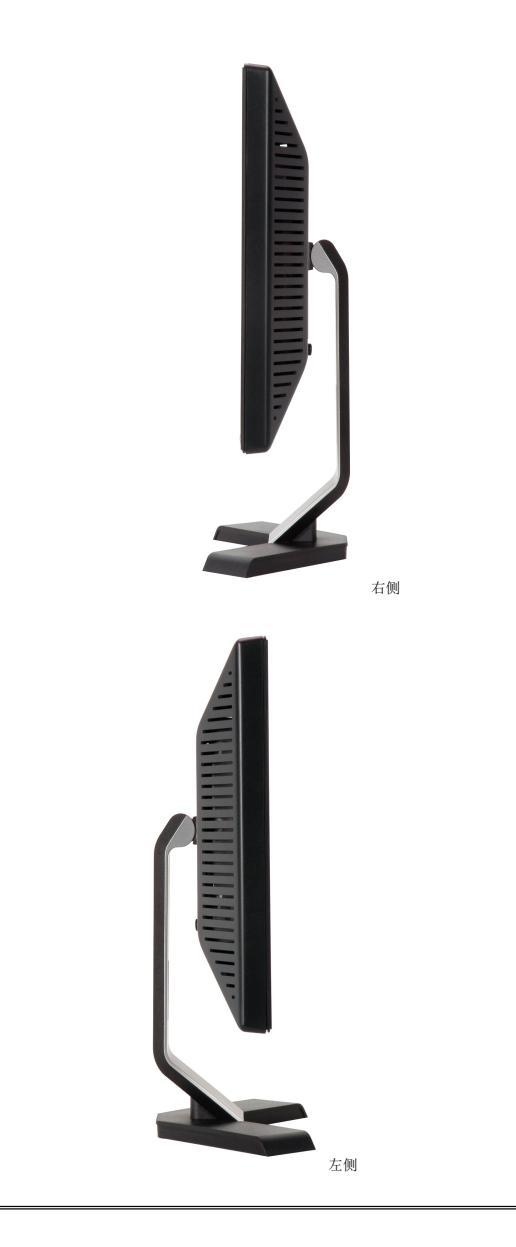

<span id="page-3-1"></span>底视图

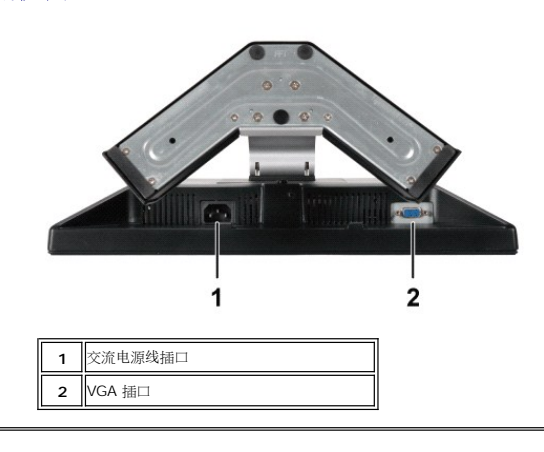

# <span id="page-4-1"></span><span id="page-4-0"></span>显示器规格

## 一般

型号 E178WFP

# 平板

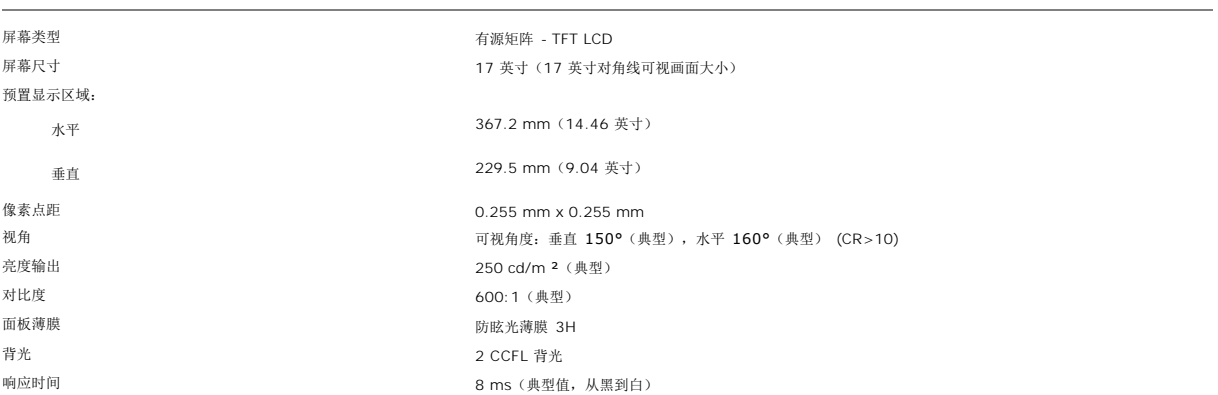

## 分辨率

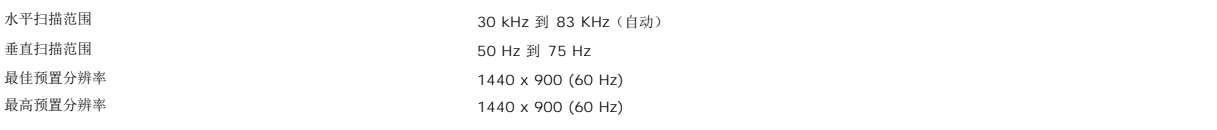

## 预置显示模式

Dell™ 保证下表中列出的所有预置模式的图像尺寸和居中显示。

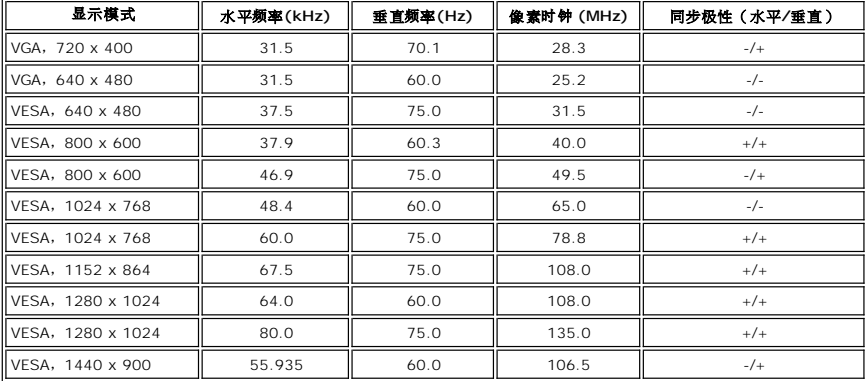

## 电气

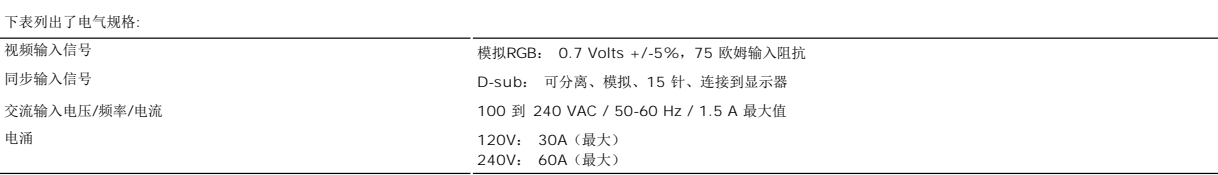

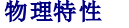

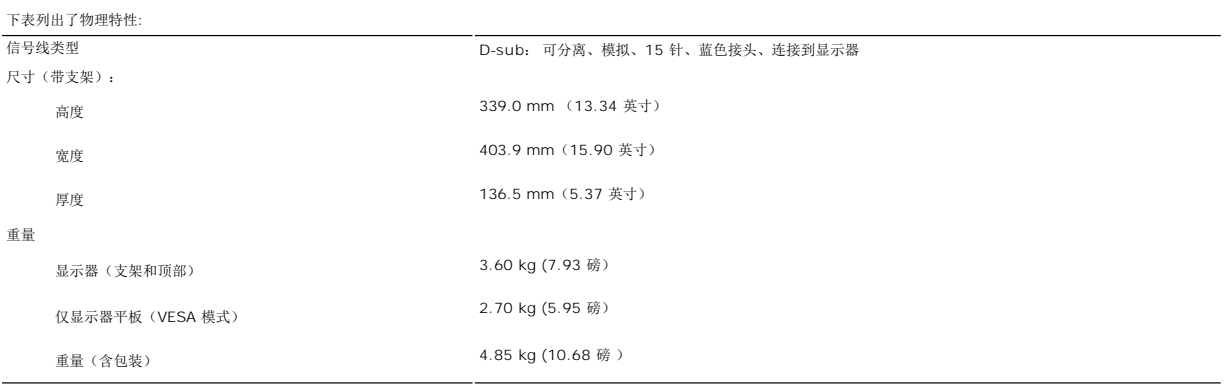

## 环境参数

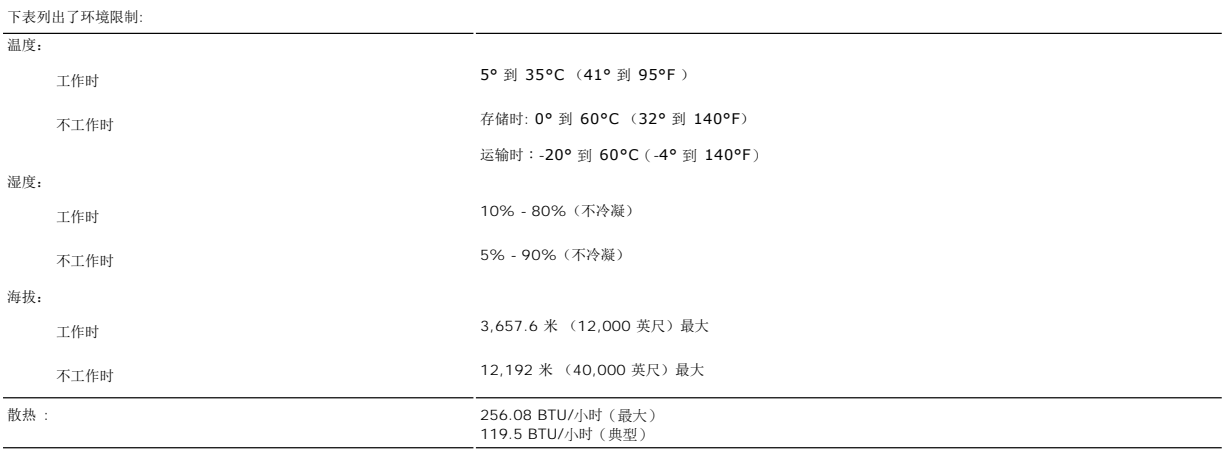

### 电源管理模式

如果 PC 上安装有 VESA 的 DPMS 兼容显卡或软件,当不使用时显示器会自动降低功耗。也就是"节能模式"\*。 如果计算机检测到键盘、鼠标或其它输入设备的输入,则显示器会自动"唤<br>醒"。下表显示了这项自动节能功能的功耗和信号:

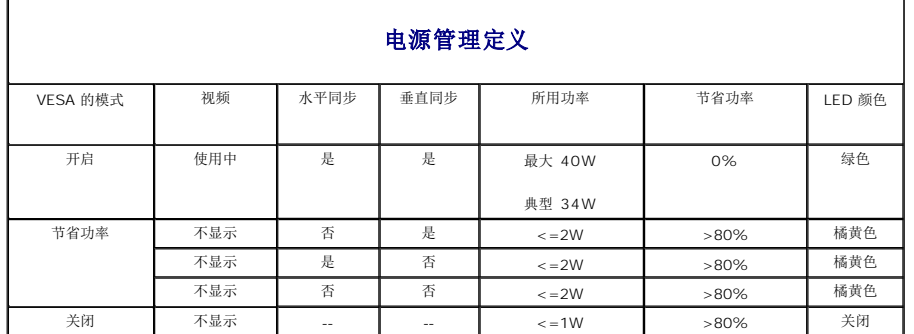

**■ 注:** 只有在"正常操作"模式时, [OSD](file:///C:/data/Monitors/E178WFP/cs/ug/setup.htm#Using_the_OSD) 才能工作。 否则, 会根据所选输入显示下面一条信息。

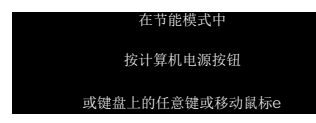

激活计算机,"唤醒"显示器,以进入到 [OSD](file:///C:/data/Monitors/E178WFP/cs/ug/setup.htm#Using_the_OSD)。

#### <span id="page-6-0"></span>针脚分配

**VGA** 插口

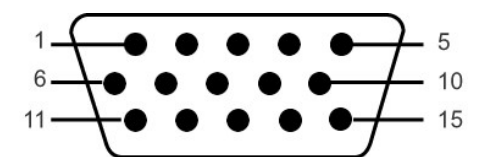

下表显示了VGA接头中的引脚分配:

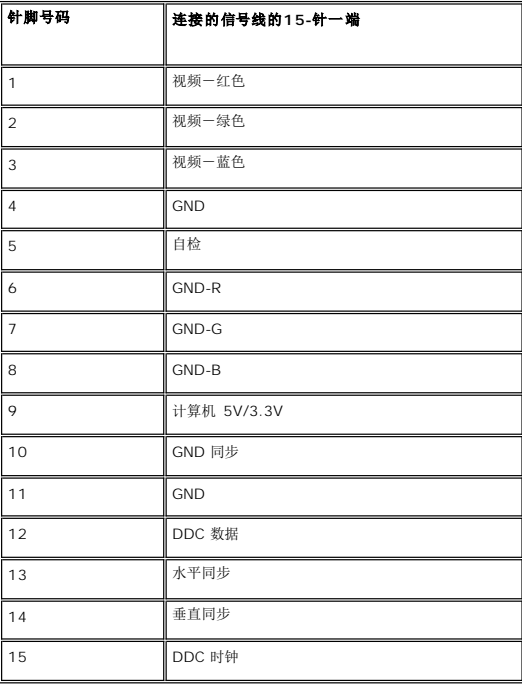

### 即插即用功能

您可以在兼容即插即用的系统中安装本显示器。本显示器会自动使用显示数据通道 (DDC) 协议为计算机系统提供其扩展显示标识数据(EDID),以便系统可以自行配置,并优化显示器设<br>置。如果原意,用户可以选择不同的设置,但多数情况下,显示器安装是自动的。

## <span id="page-6-1"></span>液晶显示器质量和像素政策

在液晶显示器生产过程,经常会有一个或多个像素成为一种固定的状态。这样就可以看到显示为非常微小的暗色或亮度脱色点的固定像素。

在这种情况下,几乎所有的固定像素都不容易被看见,同时也不会降低显示器的质量或可用性。具有1到5个固定像素的显示器属于正常情<mark>况</mark>,符合竞争标准。若需了解更多信息,请登陆位于 support.dell.com 的Dell Support (戴尔支持)。

## 显示器保养

**个 警告:** 在清洁显示器之前, 请阅[读安全说明](file:///C:/data/Monitors/E178WFP/cs/ug/appendx.htm#CAUTION)并遵照执行。

▲ 警告: 在清洁显示器之前, 先从电源插座上拔掉显示器电源线。

l 要清洁防静电屏幕,请用水略微蘸湿一块干净的软布。如果可能,请使用适用于防静电薄膜的专用屏幕清洁棉纸或溶剂。不要使用苯、稀释剂、氨水、研磨剂或压缩空气。<br>l 使用略微離温水的布清洁塑料。避免使用任何可能会在塑料上留下痕迹的清洁剂。<br>l 如果在打开显示器包装时发现白色粉末,请用布擦去。在运输显示器过程中会产生白色粉末。

- 
- 1 操作显示器时一定要小心,因为深色的塑料可能会刮擦显示器,并在上面留下明显的刮痕。
- l 为使显示器保持最佳图像质量,请使用动态变化的屏幕保护程序,并在不使用显示器时关闭其电源。

<span id="page-8-0"></span>[回到目录](file:///C:/data/Monitors/E178WFP/cs/ug/index.htm)

附录 **Dell™ E178WFP** 彩色平板显示器

- FCC [通告\(仅适用于美国](#page-8-1))
- 警告: 安全说明
- [联系](#page-8-3) Dell
- [显示器设置指南](#page-17-0)
- 

### <span id="page-8-1"></span>**FCC**通告(仅适用于美国)

FCC Class B

本设备产生、使用并可能发出射频能量,如果未依据制造商的使用说明来安装和使用,可能会干扰广播和电视的接收。本设备已经经过测试,符合FCC规范第15部分对B级数字设备的限制。

本设备符合FCC规范第15部分。操作服从以下两个条件:

1 本设备不会引起有害的干扰。

2 本设备必须接受任何接收到的干扰,包括可能引起不希望的操作的干扰。

**信 通告:** FCC规范规定, Dell Inc.未明确认可的变更或改变可能取消你操作本设备的权力。

这些限制设计用于合理地预防住宅安装中的有害干扰。然而,不保证在某个安装中不会发生干扰。如果本设备的确引起了对广播或电视接收的有害干扰——这可以通过关闭和打开本设备来判 断,则鼓励你通过以下措施来尝试纠正干扰:

- l 重新确定接收天线的方位。
- l 针对接收机,重新安置本系统。
- l 将本系统搬离接收机。
- l 将本系统插入另一个电源插座,以使本系统和接收机处于不同的支路。

如必要,请咨询Dell Inc.的代表或经验丰富的广播/电视技术人员,以获得更多建议。

按照FCC规范,本文档中所述的设备提供了以下信息:

- <sup>l</sup> 产品名称:E178WFP
- <sup>l</sup> 型号:E178WFPc
- l 公司名称:

Dell Inc. Worldwide Regulatory Compliance & Environmental Affairs One Dell Way Round Rock,TX 78682 USA 512-338-4400

#### <span id="page-8-2"></span>警告: 安全操作

关于安全事项信息,请参见"产品信息指南"。

### <span id="page-8-3"></span>联系 **Dell**

您可以通过 Internet 和电话方式联系 Dell:

- <sup>l</sup> 如需 Web 支持,请访问**support.dell.com**。
- 1 如需全球 Web 支持, 请使用页面底部的 Choose A Country/Region (选择国家/地区) 莱单栏, 或者参见下表中列出的 Web 地址。
- l 如需电子邮件支持,请参见下表中列出的电子邮件地址。

要了解所在地的具体在线支持,请在下表中查找。

4 注: 免费电话号码仅在相应的国家(地区)使用。

注: 在某些国家(地区)中,针对Dell XPS™ 便携电脑的支持是通过所在国家(地区)的独立电话号码提供的。 如果您没有看到针对 XPS 便携电脑的电话号码,那您可以通过所<br>列的支持号码联系 Dell,您的电话将被正确转接。

<sup>l</sup> 如果您需要联系 Dell,请使用下表中提供的电子邮件地址、电话号码和代码。 如果您需要了解该使用什么代码,请与当地或国际运营商联系。

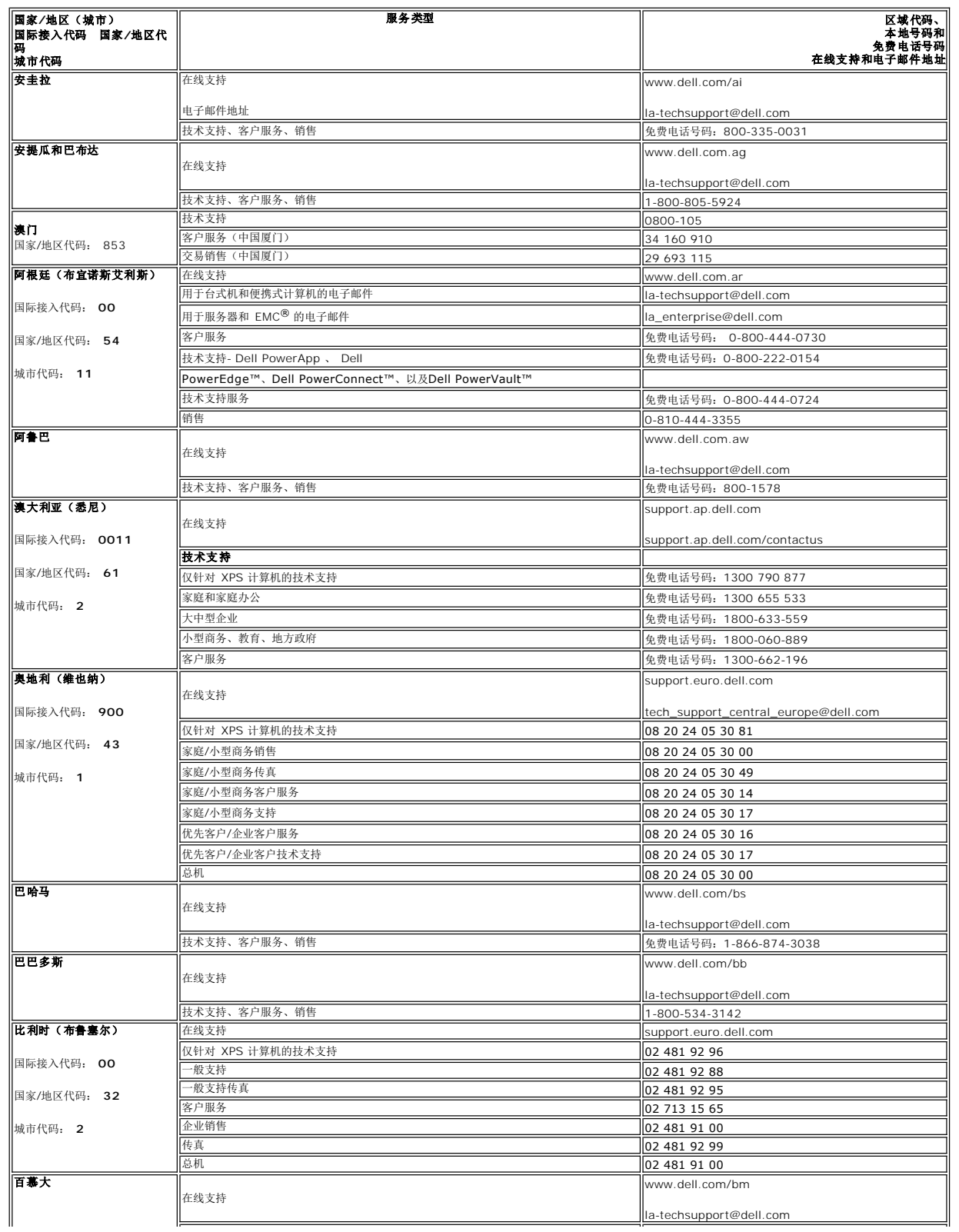

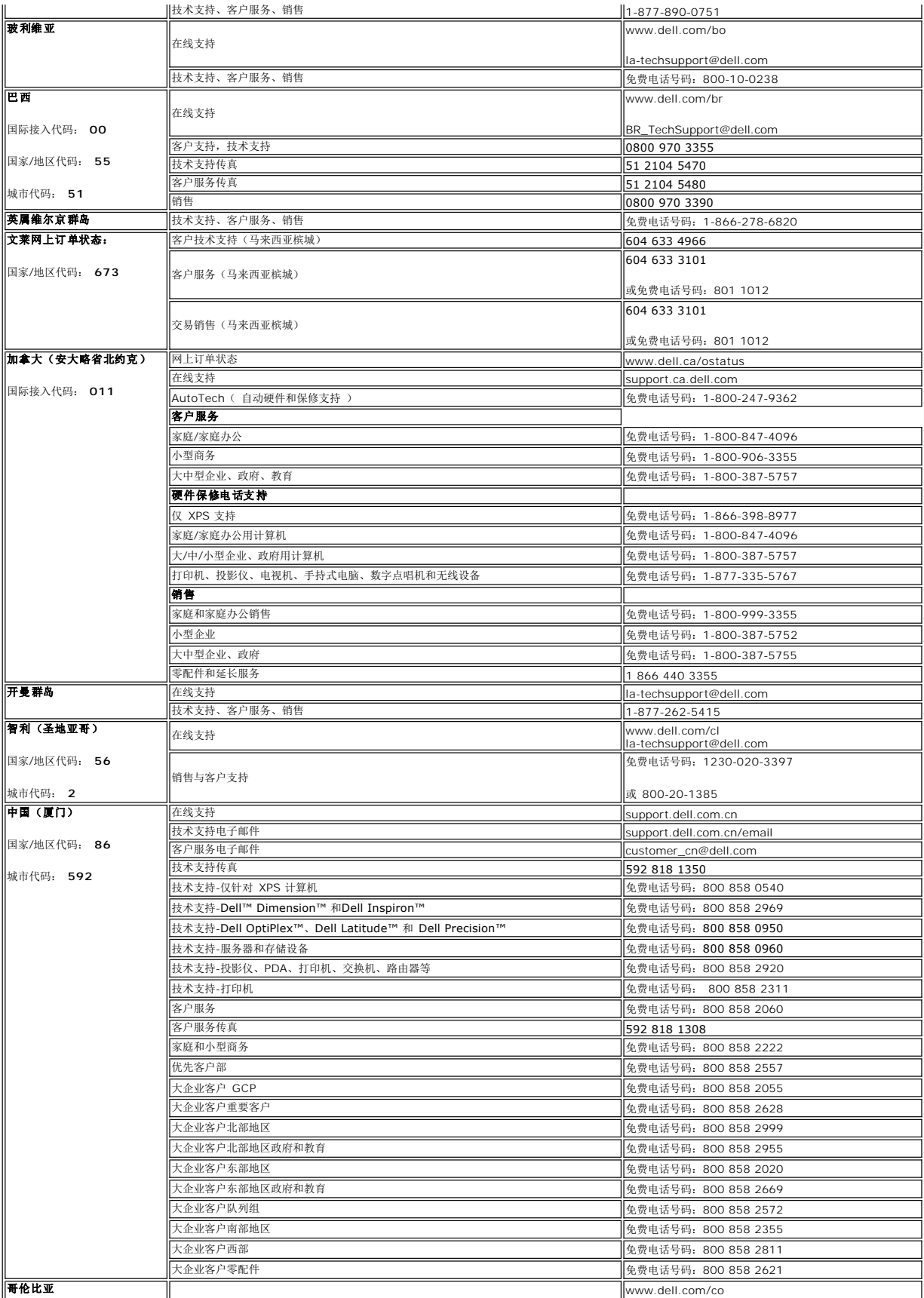

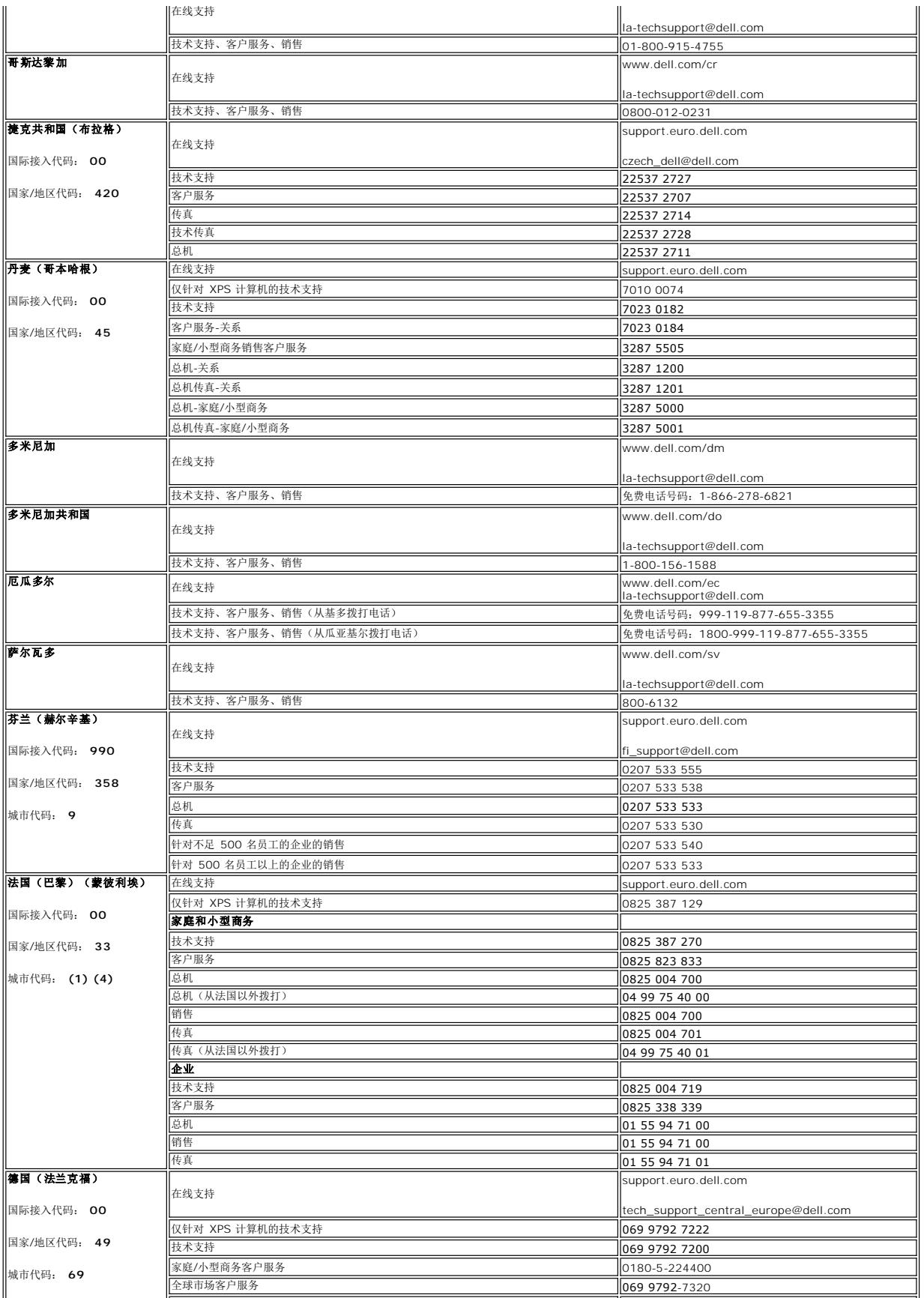

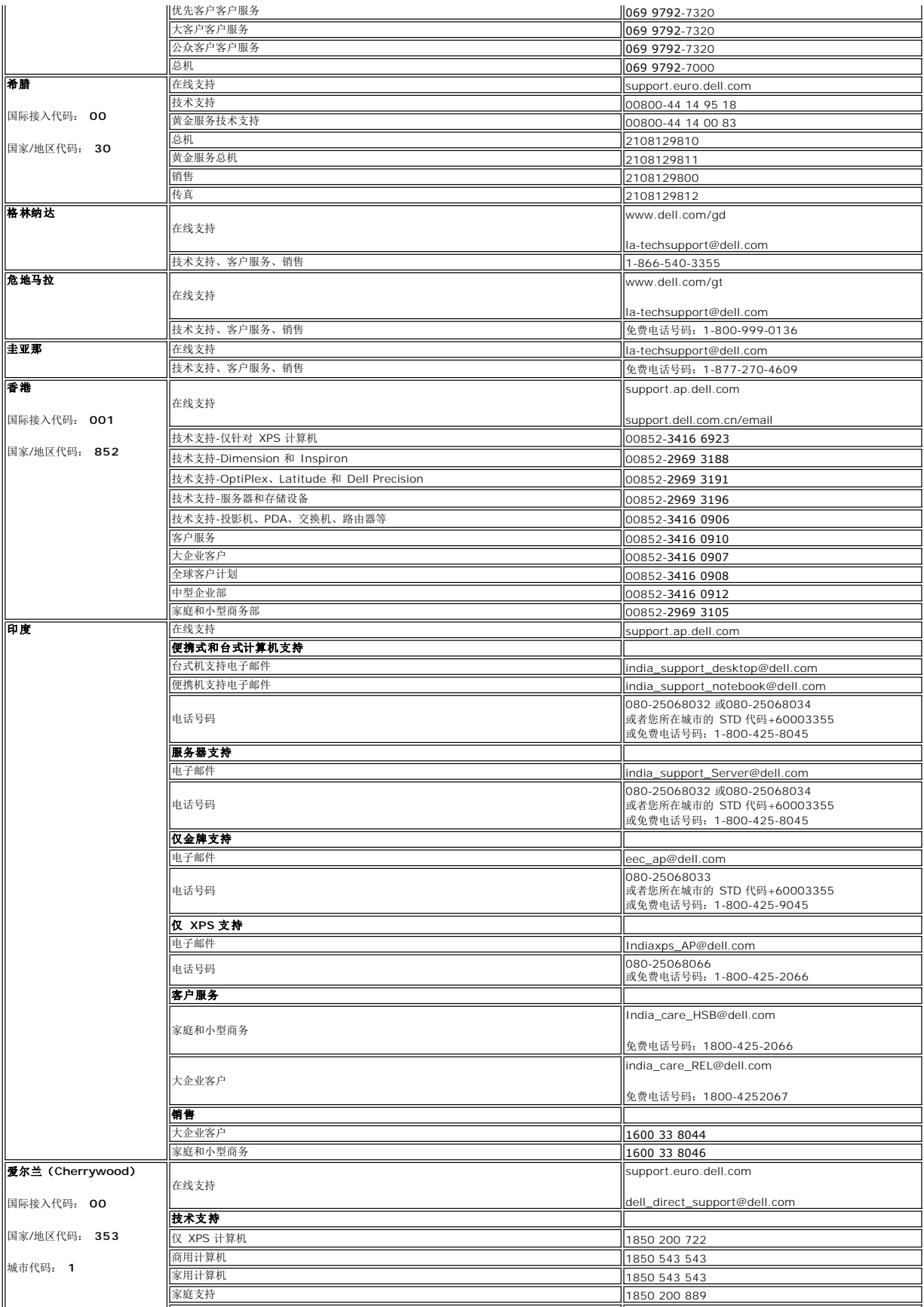

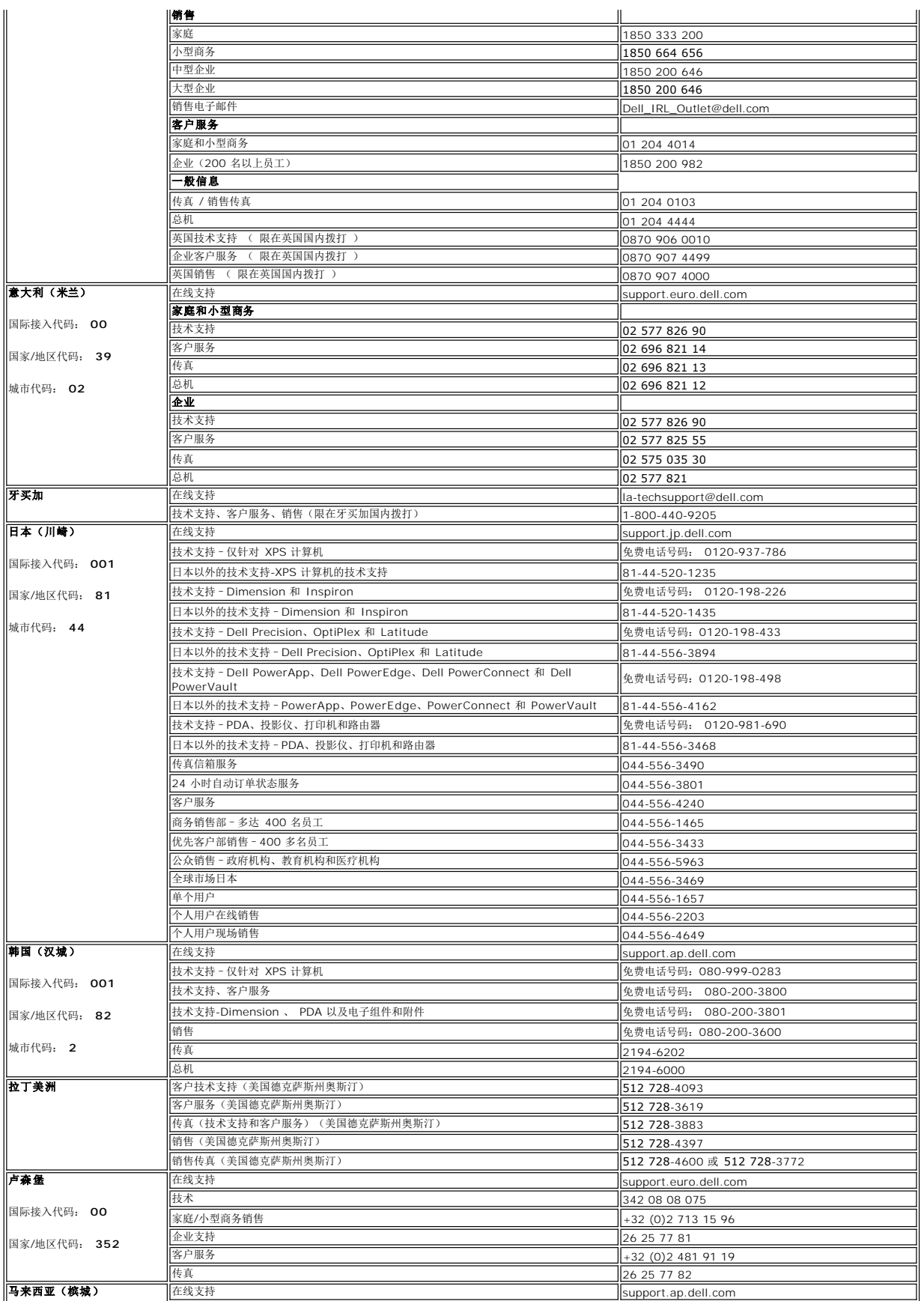

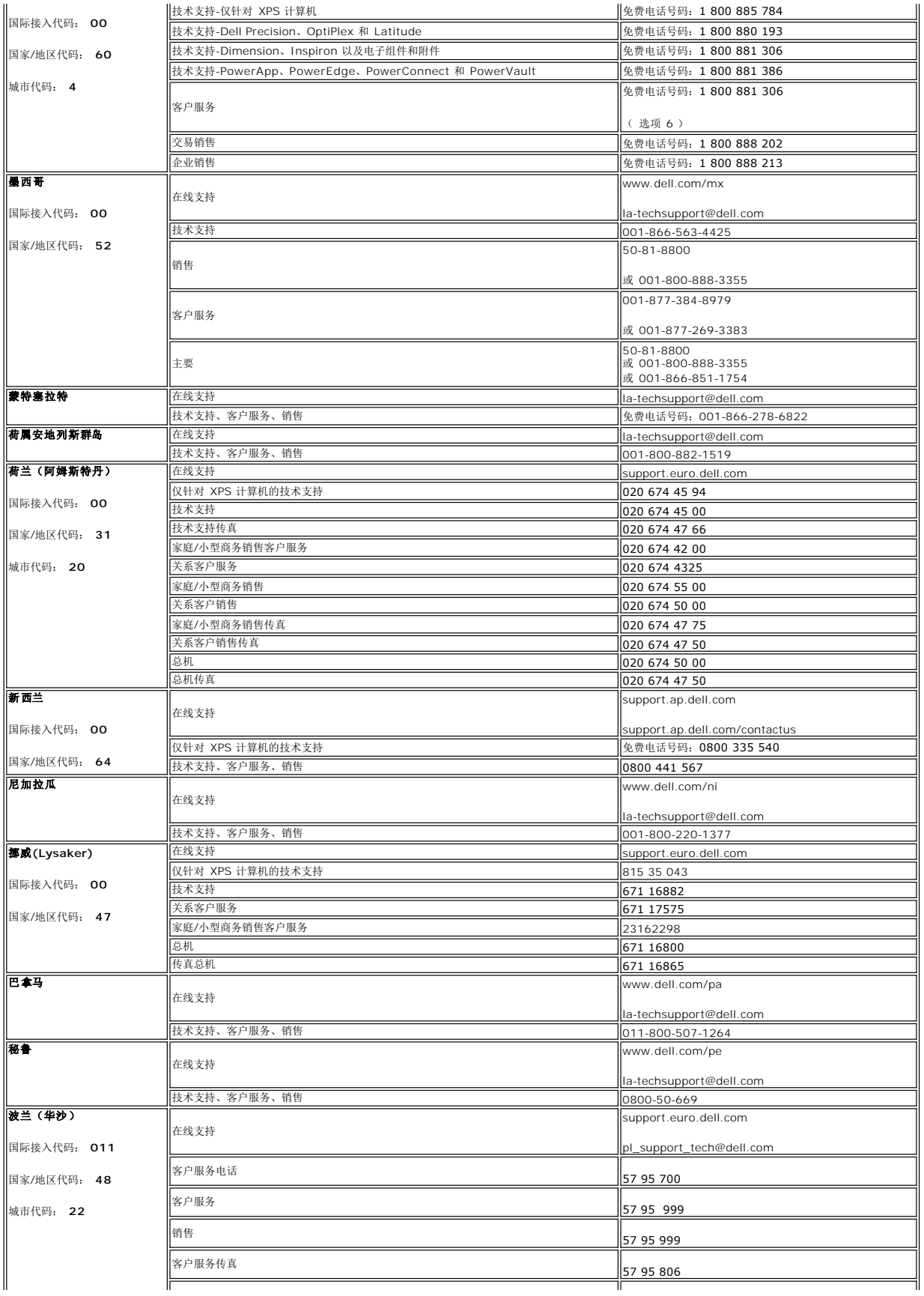

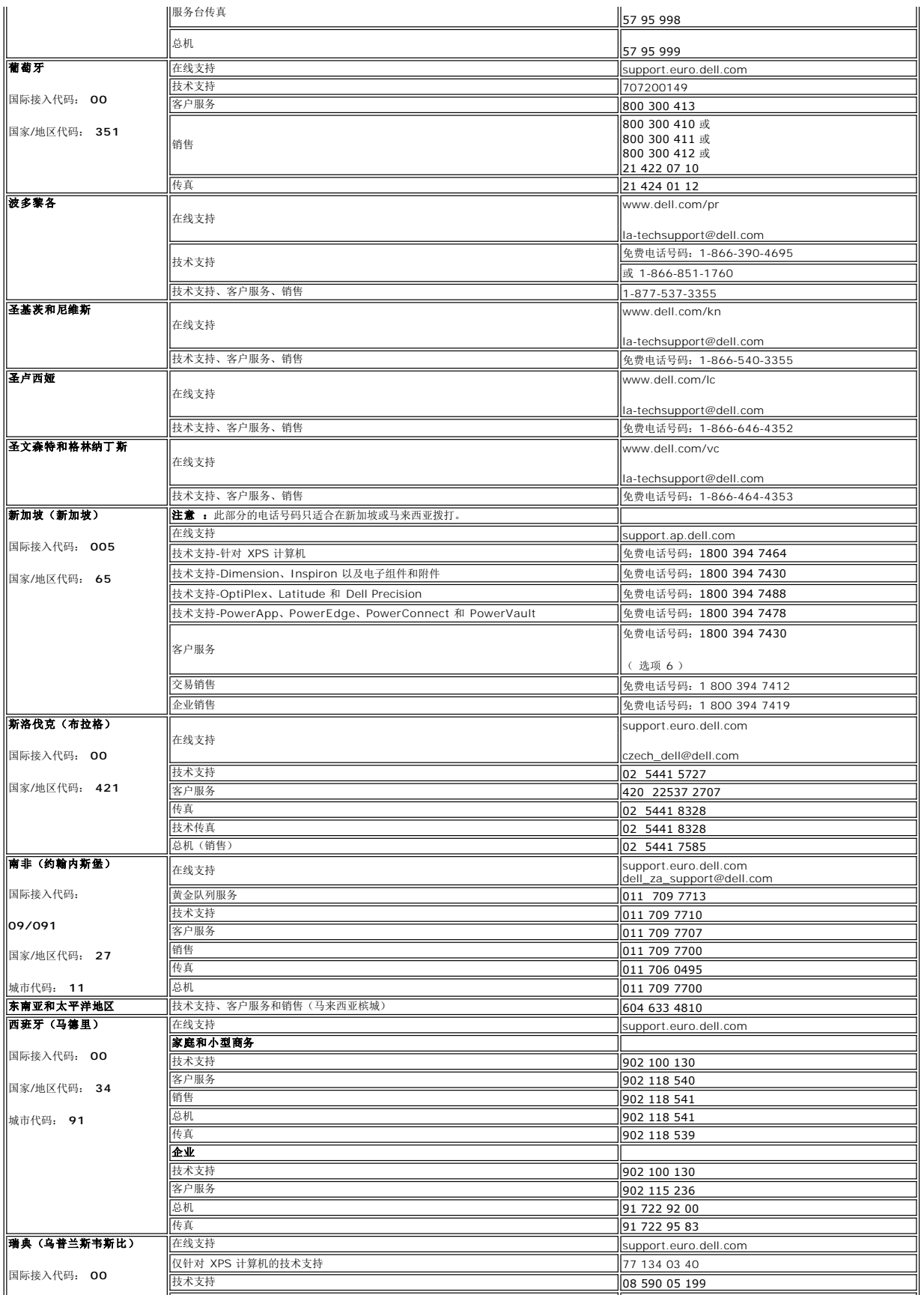

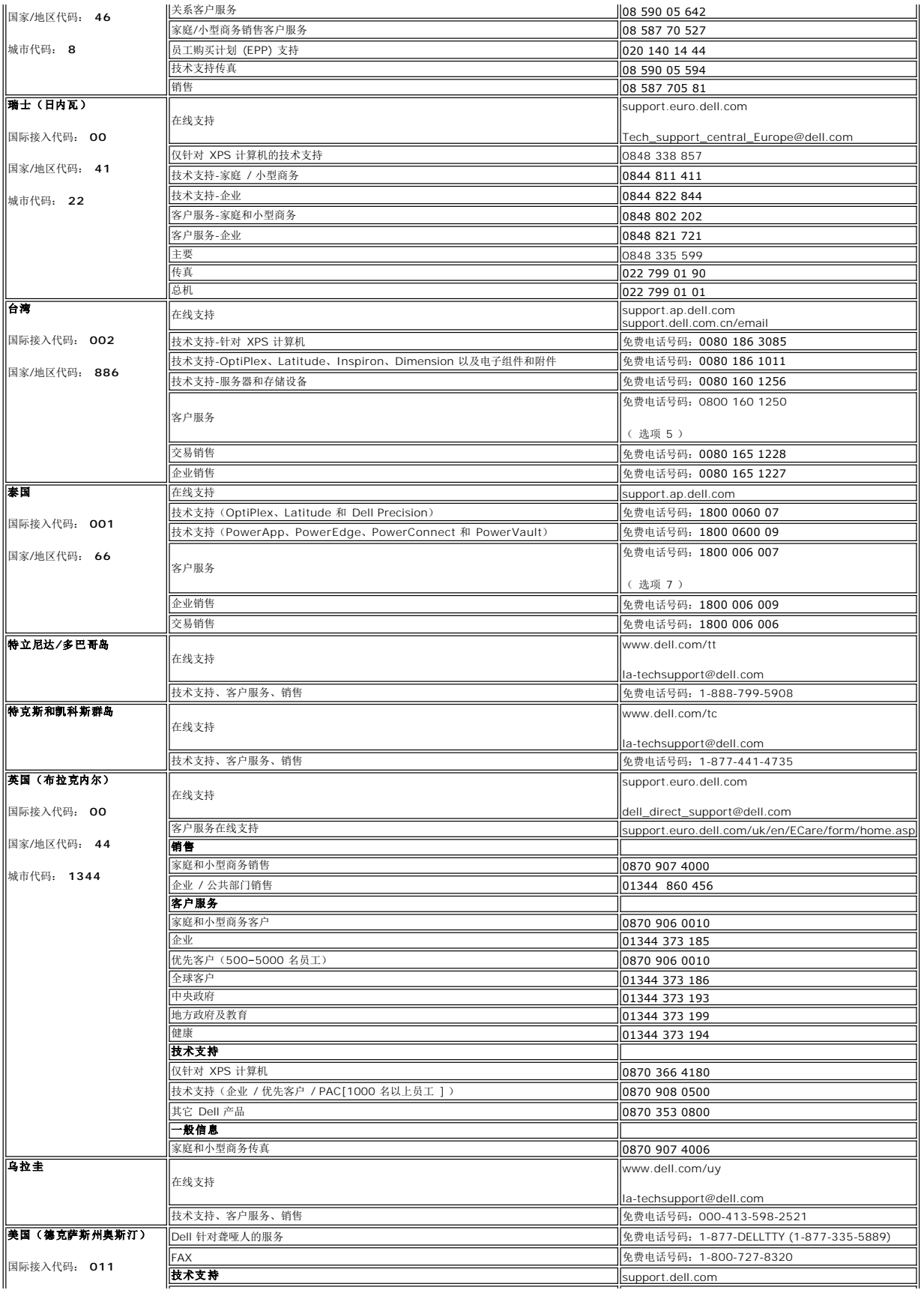

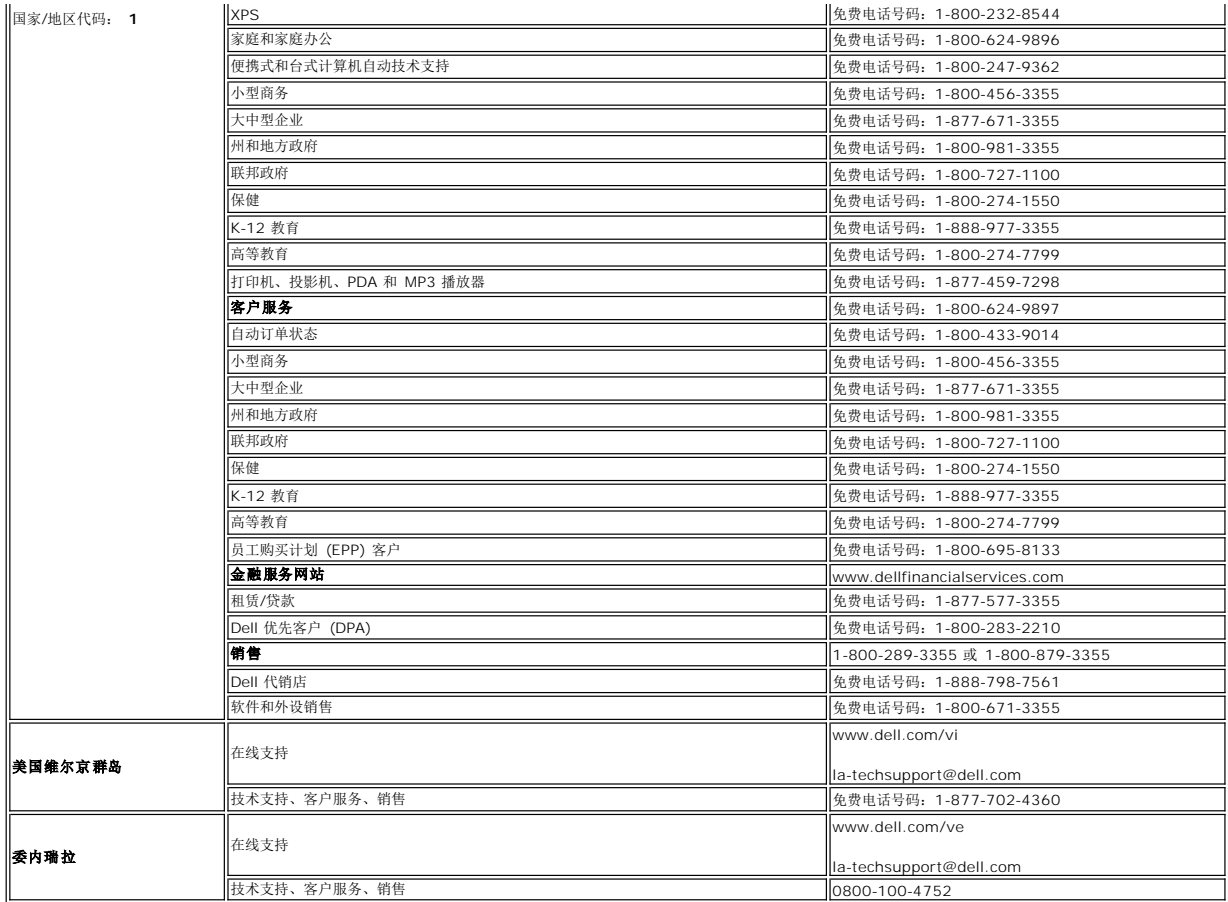

## <span id="page-17-0"></span>显示器设置指南

要查阅 PDF 文件(扩展名为 .pdf 的文件),请单击文件标题。 要将一个 PDF 文件(扩展名为 .pdf 的文件)保存到硬盘,请右击文件标题,然后在 Microsoft® Internet Explorer 中<br>单击目标另存为,或在 Netscape Navigator 中单击链接另存为,然后在硬盘上指定一个想要保存的位置。

[显示器设置指南](file:///C:/data/Monitors/E178WFP/E178WFP.pdf) (.pdf) (23.1 MB)

注:PDF 文件需要 Adobe**®** Acrobat**®** Reader**®**,您可以从 Adobe 网站 **www.adobe.com** 下载该程序。要查阅一个 PDF 文件,请启动 Acrobat Reader。 然后单击文件® 打开,选择 PDF 文件。

[回到目录](file:///C:/data/Monitors/E178WFP/cs/ug/index.htm)

### <span id="page-18-0"></span>使用 **OSD Dell™ E178WFP** 平板显示器

- 连接显示器
- [使用前面板按钮](#page-18-1)
- [使用](#page-19-1) OSD
- 使用 [Dell™ Soundbar](#page-25-1) (选件)

## 连接显示器

▲ 警告: 在开始本节中的任何步骤之前, 请遵照安全说明中的内容执行。

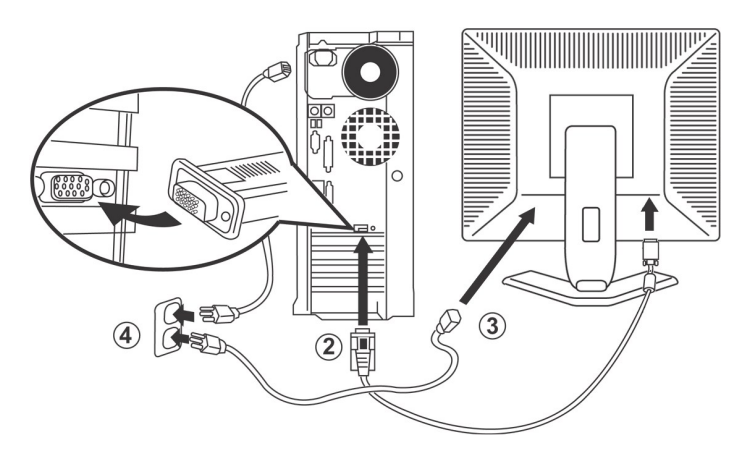

- 1. 关闭计算机,拔下电源线插头。
- 2. 将蓝色(模拟 D-sub)显示连接线接到计算机后部相应的视频端口。 (这些图形仅供参考。 系统外观可能会有所不同。) 3. 将显示器的电源线接到显示器后部的电源端口。
- 
- 4. 将计算机和显示器的电源线插到旁边的电源插座中。 本显示器配备自适应电源,电压范围从 100 到 240 V,频率为 50/60 Hz。 确保您当地电源在受支持的范围内。 如果不确 定,请与电力公司联系。
- 5. 打开显示器和计算机的电源。

<span id="page-18-1"></span>如果显示器出现画面,则安装完成。如果没有出现画面,请参[见故障排除](file:///C:/data/Monitors/E178WFP/cs/ug/solve.htm#Monitor%20Specific%20Troubleshooting)。

## 使用前面板按钮

可以使用显示器前部的按钮来调整被显示图像的特征。 当使用这些按钮调整控件时,屏幕显示 (OSD) 上会随之显示变化的数值。

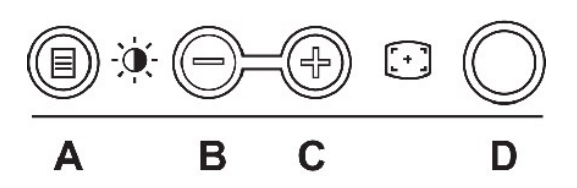

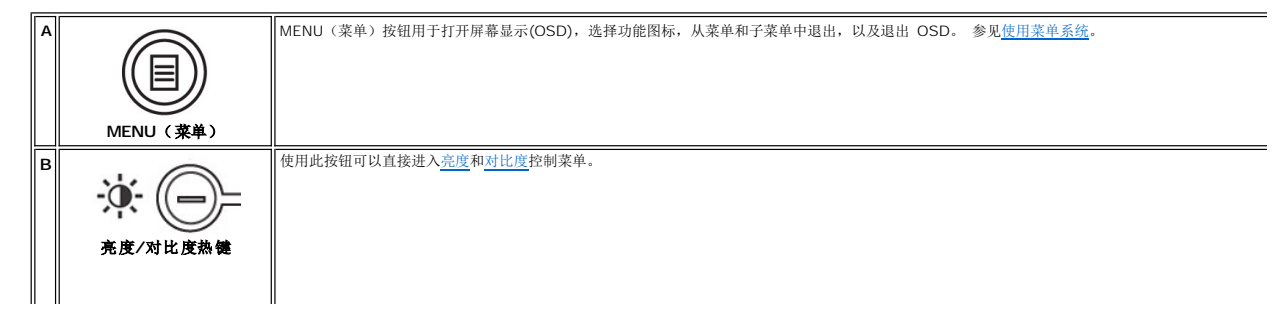

<span id="page-19-0"></span>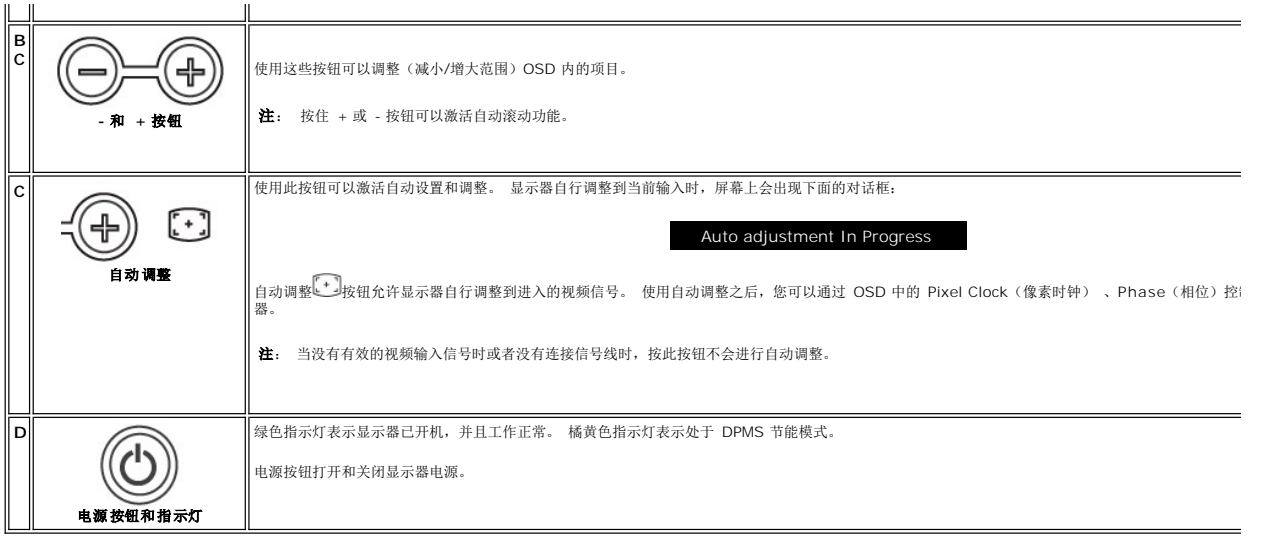

## 屏幕菜单**/**显示 **(OSD)**

### 直接使用的功能

<span id="page-19-3"></span>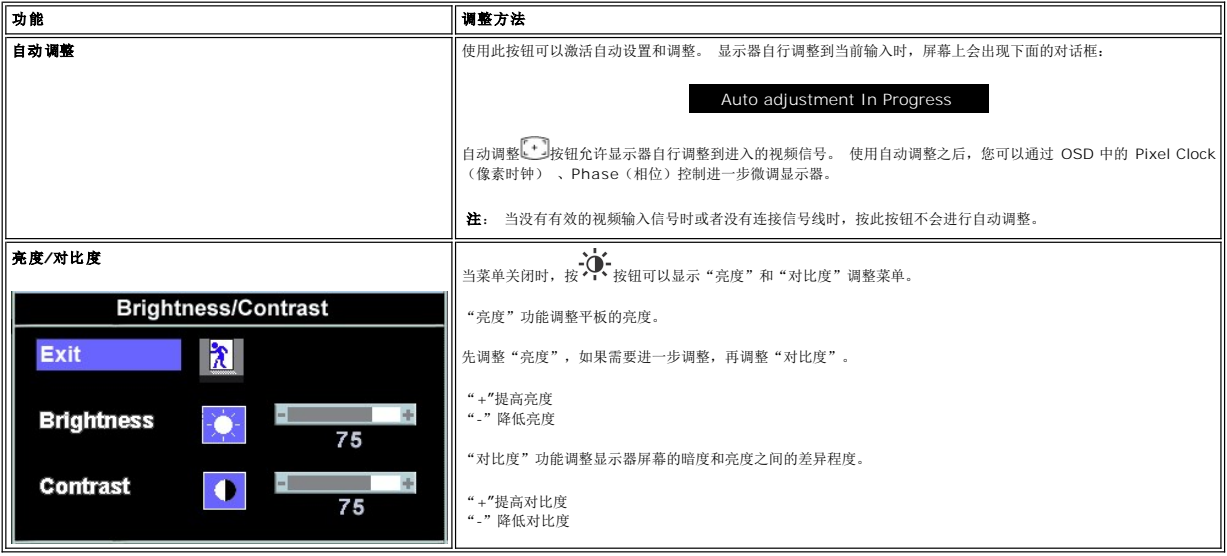

# <span id="page-19-1"></span>使用 **OSD**

### <span id="page-19-2"></span>使用菜单系统

1. 当菜单关闭时,按 MENU (菜单)按钮可以打开 OSD 系统并显示主要功能菜单。

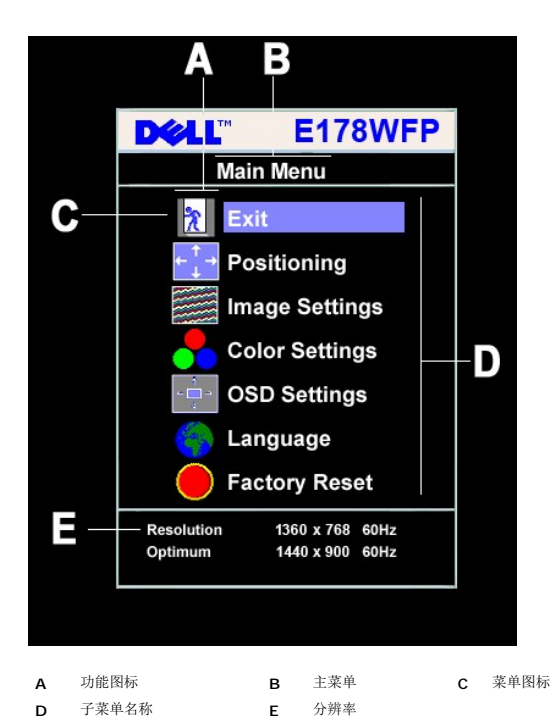

- 2. 按 和 + 按钮在功能图标之间移动。 从一个图标移到另一个图标时,将高亮显示该图标的功能名称,以反映其所代表的功能或功能组(子菜单)。 下表列出了此显示器提供的所有 功能的完整列表。
- 3. 按一下 **MENU**(菜单)按钮激活高亮显示的功能;按 -/+ 选择所需的参数,按 **Menu**(菜单)进入滑块,
- 然后根据菜单上的指示器使用 和 + 按钮进行更改。
- 4. 按一下 **Menu**(菜单)按钮返回到主菜单以选择另一个功能,或者按两下或三下 **Menu**(菜单)按钮以退出 OSD。

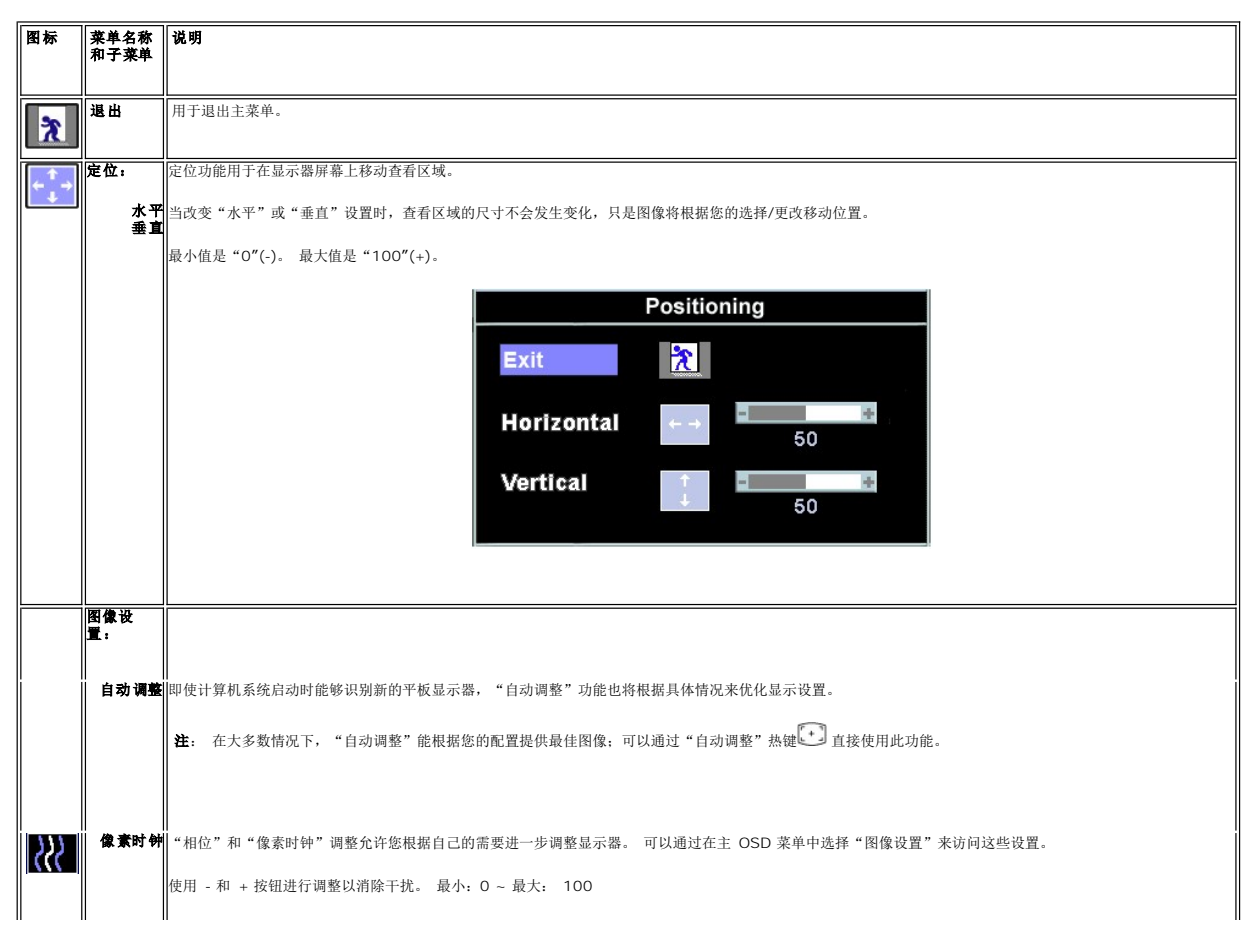

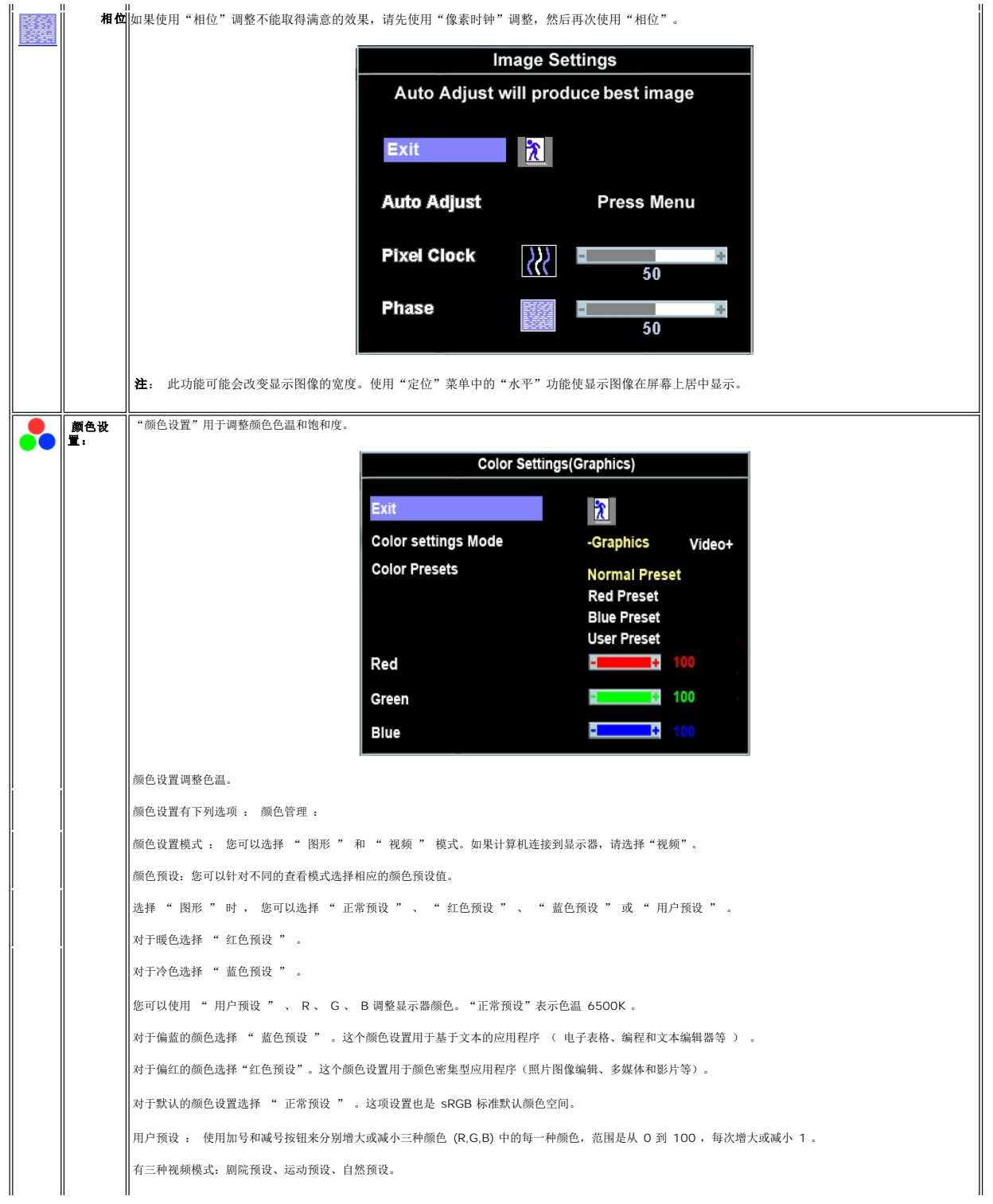

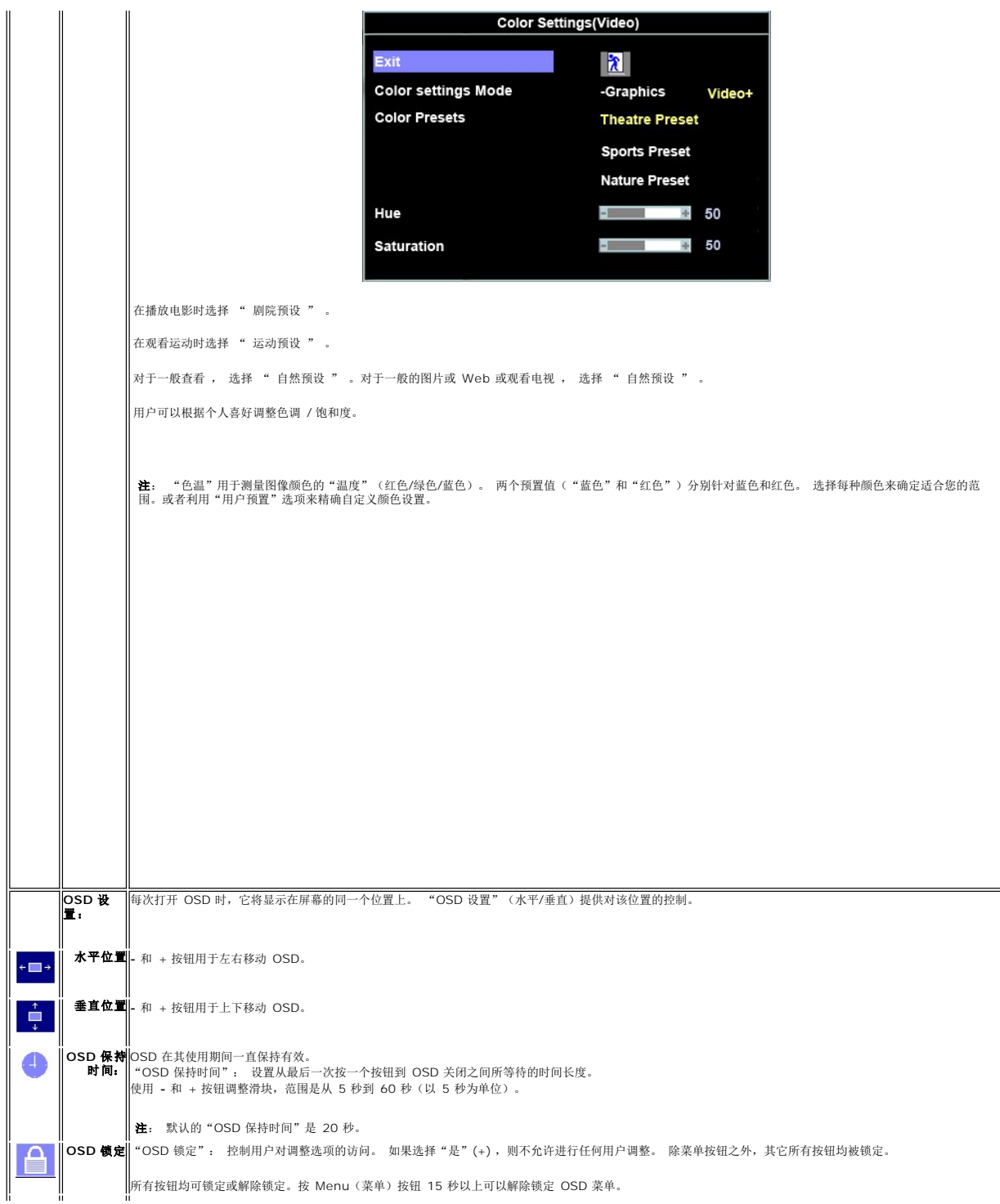

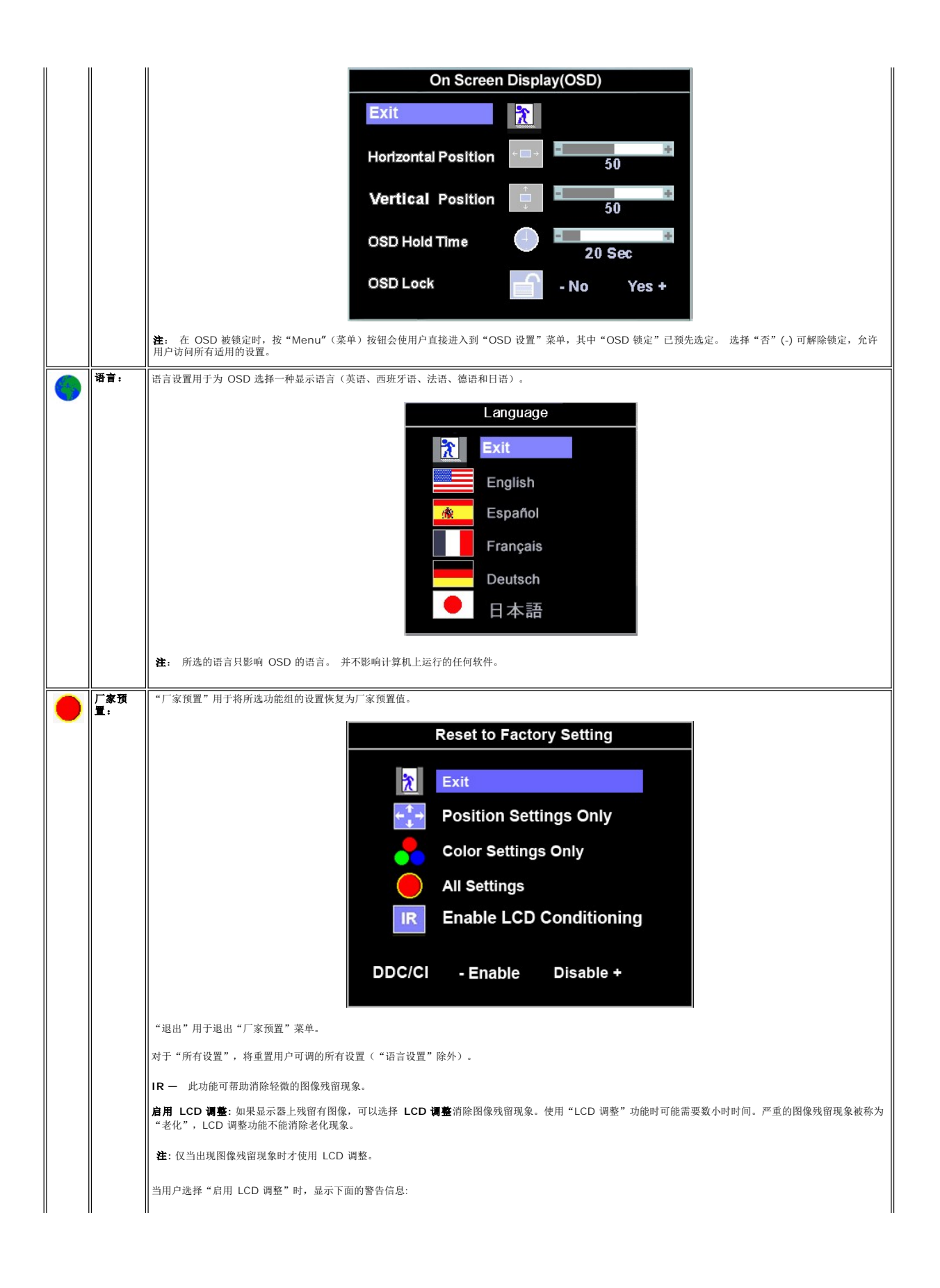

<span id="page-24-0"></span>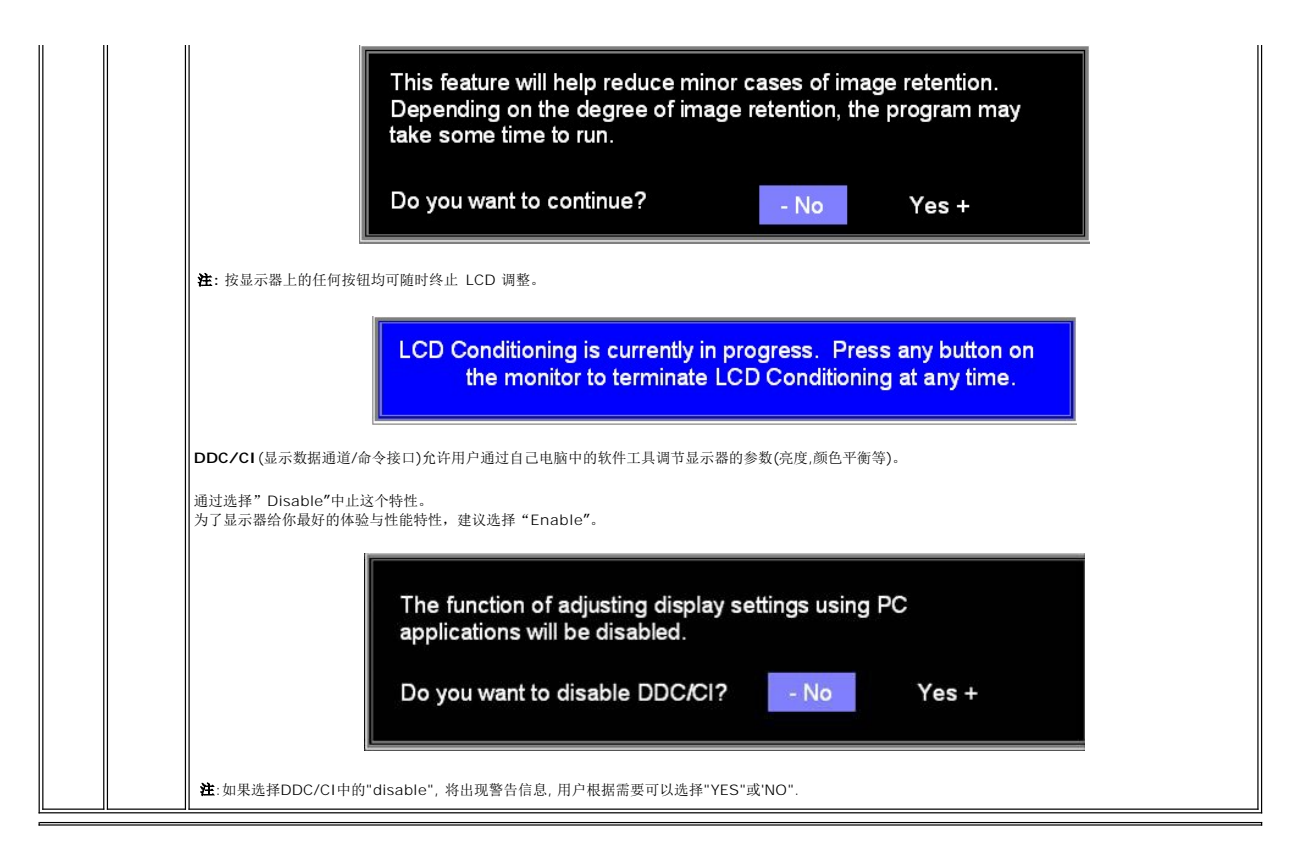

### 自动保存

OSD 打开时,如果调整一个设置后继续调整其它菜单或退出 OSD, 显示器将自动保存所作的任何调整。如果调整完毕后一直等待 OSD 消失,调整结果也将保存。

### **OSD** 警告信息

当显示器不能信号同步时,屏幕上会显示一条警告信息。

Cannot Display This Video Mode Optimum resolution 1440 x 900 60Hz

这表示显示器不能与它从计算机接收的信号同步。 信号太高或者太低,显示器无法使用。关于此显示器可以达到的水平和垂直扫描范围,请参见<u>规格</u>。建议的模式为 1440 X 900 @ 60Hz。

**注:** 如果显示器检测不到视频信号, 屏幕上将显示浮动的"Dell - 自检功能检查"对话框。

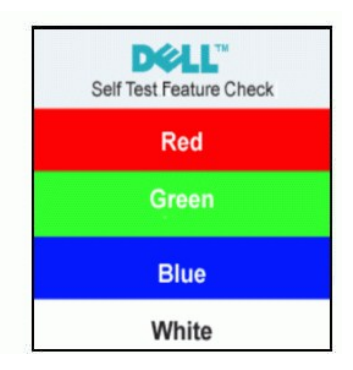

有时,屏幕黑屏而不显示警告信息。 这也表明显示器与计算机不同步。

有关的详细信息,请参见[故障排除。](file:///C:/data/Monitors/E178WFP/cs/ug/solve.htm#Monitor%20Specific%20Troubleshooting)

# <span id="page-25-1"></span><span id="page-25-0"></span>使用 **Dell™ Soundbar**(选件)

Dell™Soundbar 是 立体声双声道 系统,可以装配在 Dell™ 平板显示器上。 Soundbar 具有旋钮音量和开/关控制,可以调整整个系统音量,蓝色指示灯指示电源情况,配备两个音频耳<br>机插孔。

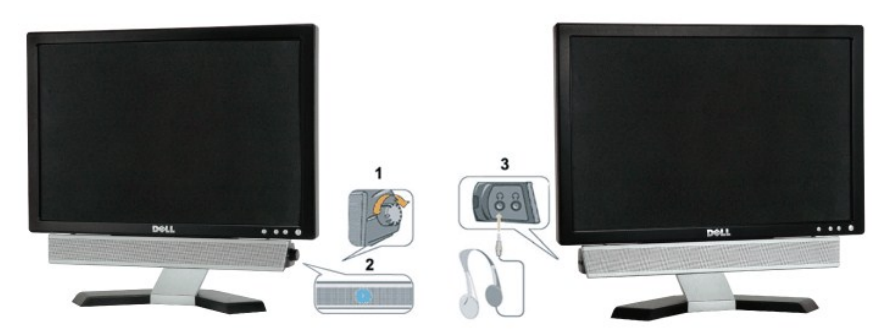

- 1. 耳机接口
- 2. 电源指示灯
- 3. 电源/音量控制

## **Soundbar** 装到显示器上

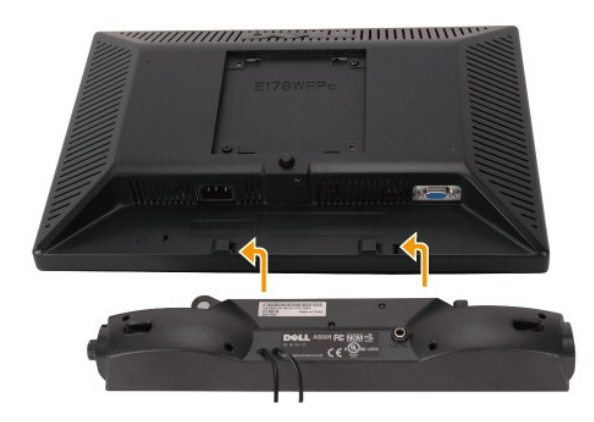

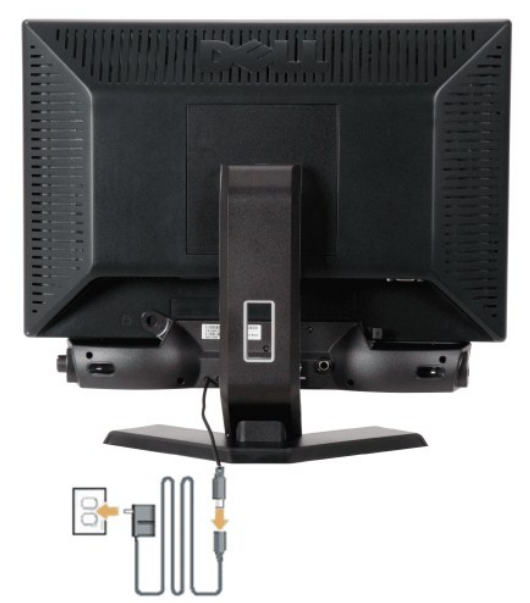

- 1. 在显示器的背面操作,将两个槽与显示器后下部的两个卡舌对齐,装入 Soundbar。
- 2. 将 Soundbar 向左滑动,直至它卡扣到位。
- 3. 将 Soundbar 与外部电源相连。
- 4. 将外部电源的电源线插入附近的插座。
- 5. 将 Soundbar 背面的绿色微型立体声插头插入电脑的音频输出插孔。
- → 注意: 不要让 Dell™ Soundbar 之外的其它任何设备使用。

**丝:** Soundbar 电源接口 -12V DC 输出只供 Dell™ Soundbar (选件)使用。

[返回目录页](file:///C:/data/Monitors/E178WFP/cs/ug/index.htm)

<span id="page-27-0"></span>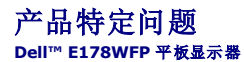

- [显示器特定的故障排除](#page-27-1)
- [常见问题](#page-27-2)
- [产品特定问题](#page-28-1)

△ 警告: 在开始本节中的任何步骤之前, 请遵照[安全说明中](file:///C:/data/Monitors/E178WFP/cs/ug/appendx.htm#CAUTION)的内容执行。

## <span id="page-27-1"></span>显示器特定的故障排除

### 自检功能检查 **(STFC)**

这款显示器提供了一个自检功能,可以让您检查显示器是否工作正常。如果显示器和计算机已正确连接,但显示器屏幕仍为黑屏,请执行以下步骤来运行显示器自检:

- 1. 关闭计算机和显示器。
- 2. 从计算机背后拔下视频线。 为确保自检操作正确,应拔掉计算机后部的模拟(蓝色连接器)线。
- 3. 打开显示器。

如果显示器检测不到视频信号或工作不正确,则浮动的 Dell™ - self-test Feature Check(Dell 自检功能检查)对话框(黑色背景下)会出现。在自检模式中,电源指示灯保持<br>绿色。另外,根据所选的输入,下面所示的一个对话框会连续滚动显示。

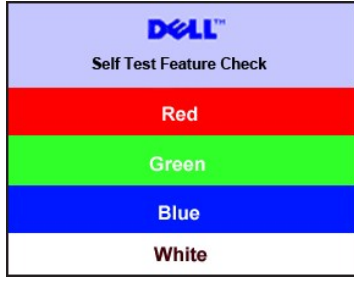

4. 在正常系统操作期间,如果视频线断开连接或已损坏,也会出现这个对话框。

5. 关闭显示器,重新连接视频线,然后打开计算机和显示器电源。

如果在执行以上步骤之后显示器屏幕仍然保持黑屏,请检查一下视频控制器和计算机系统。显示器工作正常。

#### **OSD** 警告信息

与 OSD 相关的问题请参见 OSD [警告信息](file:///C:/data/Monitors/E178WFP/cs/ug/setup.htm#warning)

## <span id="page-27-2"></span>常见问题

下表包含了有关可能遇到的常见显示器问题的一般信息。

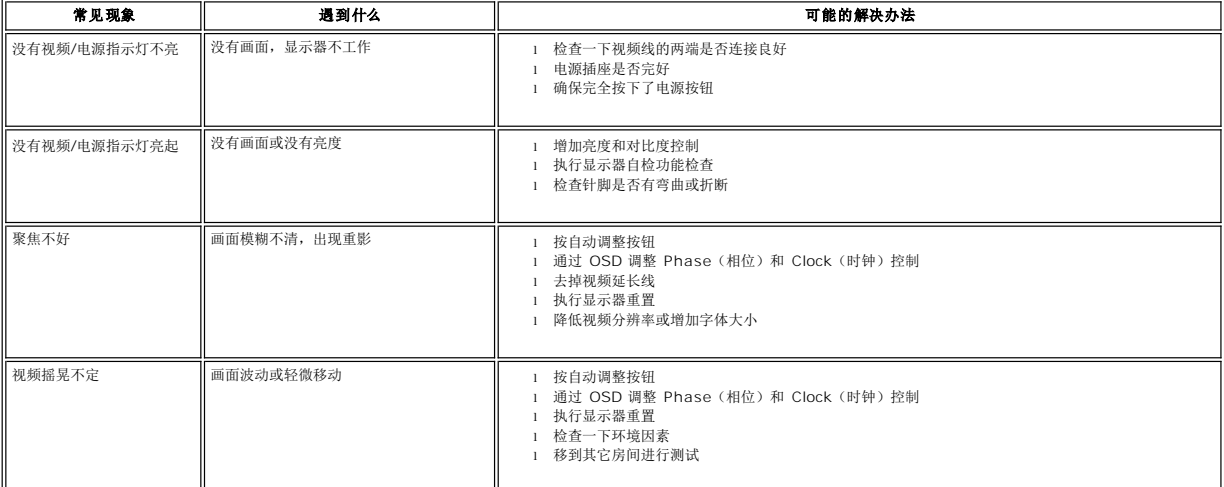

<span id="page-28-0"></span>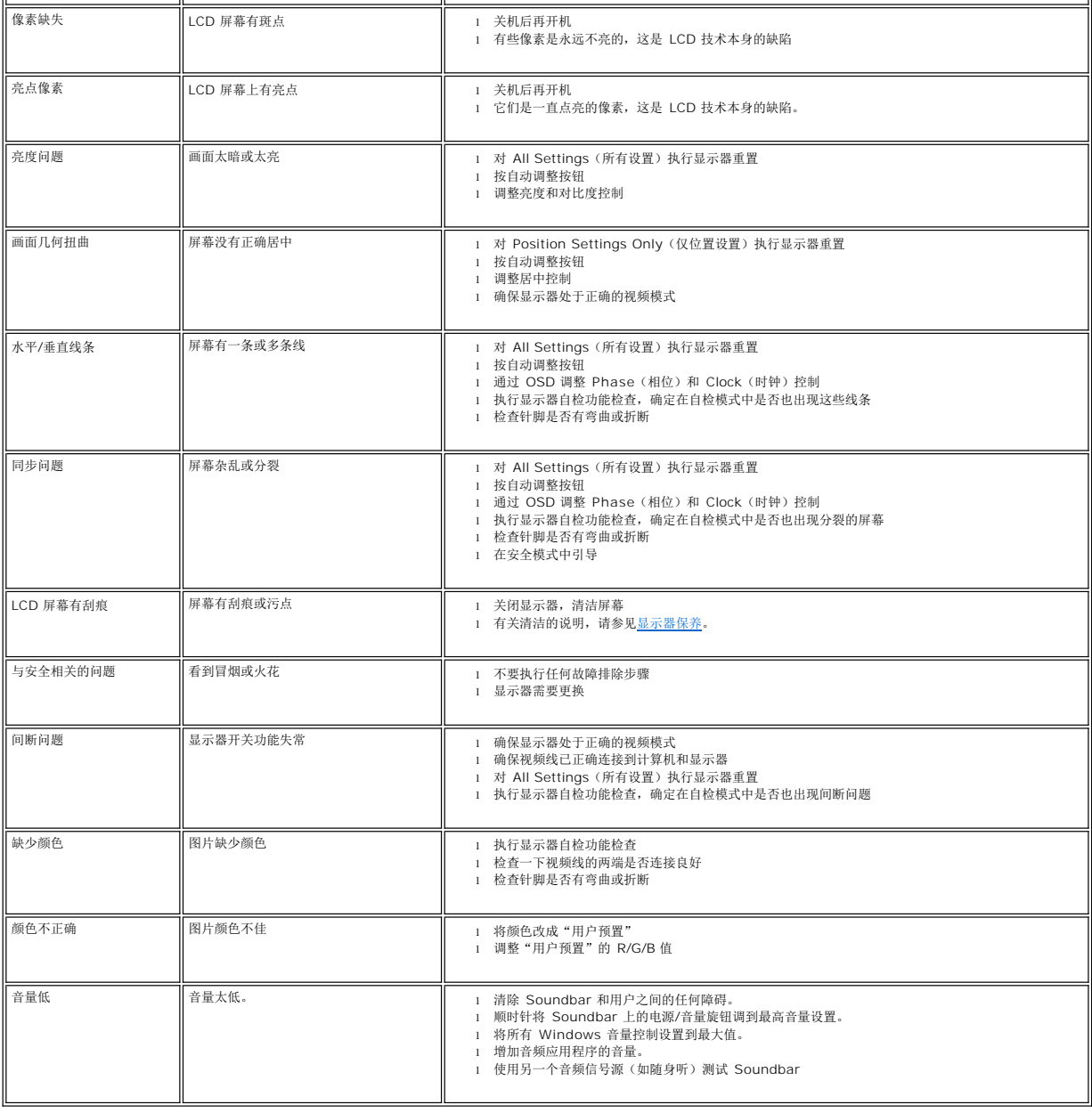

# <span id="page-28-1"></span>产品特定问题

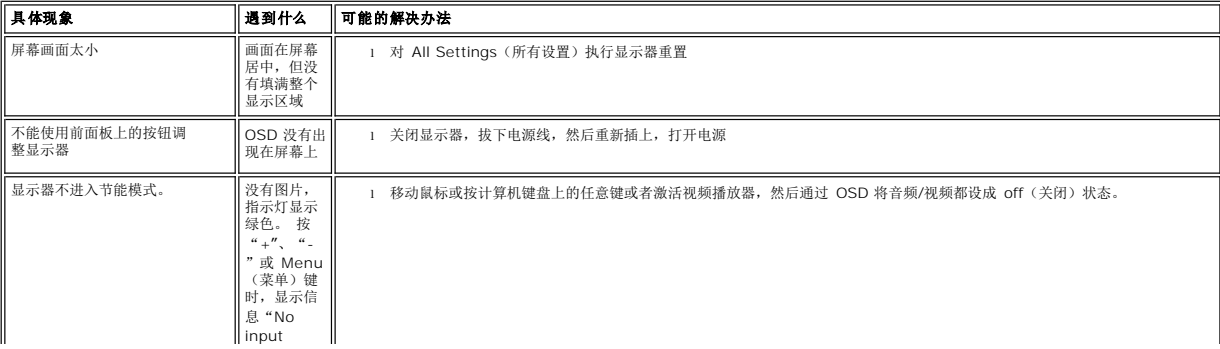

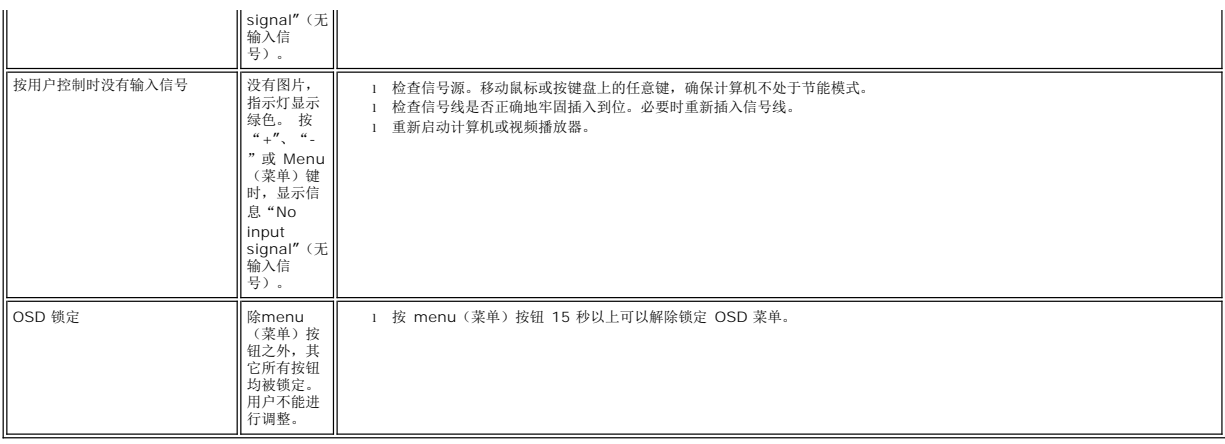

### <span id="page-30-0"></span>使用显示器支架 **Dell™ E178WFP** 平板显示器

● [装上支架](#page-30-1)

● [整理线缆](#page-30-2)

● [使用倾斜](#page-31-1)

● [卸下支架](#page-31-2)

# <span id="page-30-1"></span>装上支架

**注:** 在出厂时, 支架与显示器是分开的。

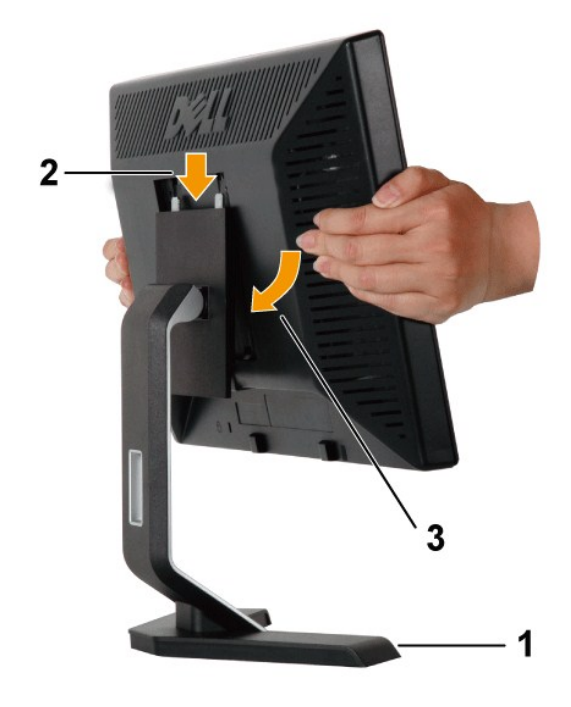

1. 将支架放在平面上。

- 2. 使显示器背面的凹槽与顶部支架上的两个凸舌相吻合。
- 3. 放下显示器,使显示器安装区域卡在支架上。

<span id="page-30-2"></span>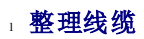

<span id="page-31-0"></span>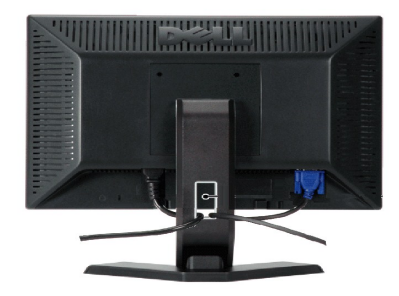

将所有必要的线缆连接到显示器和计算机后(请参阅<u>连接显示器</u>了解如何连线),请按如下所示使用线缆固定夹将所有线缆整齐的整理在一起。

# <span id="page-31-1"></span>使用倾斜

利用内置的底座,可以倾斜显示器以实现最佳视角。

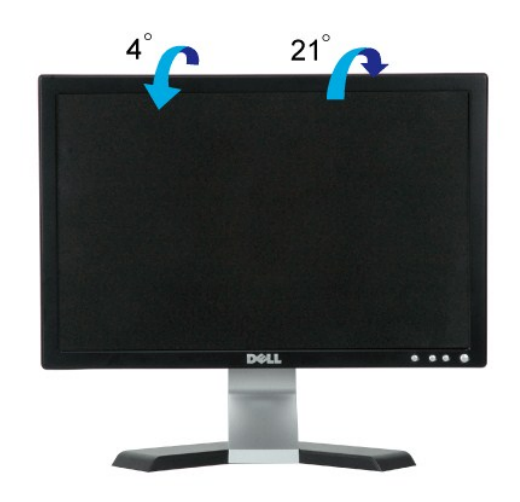

<span id="page-31-2"></span>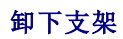

将显示器面板放到软布或软垫上,按下LCD卸下按钮,然后卸下支架。

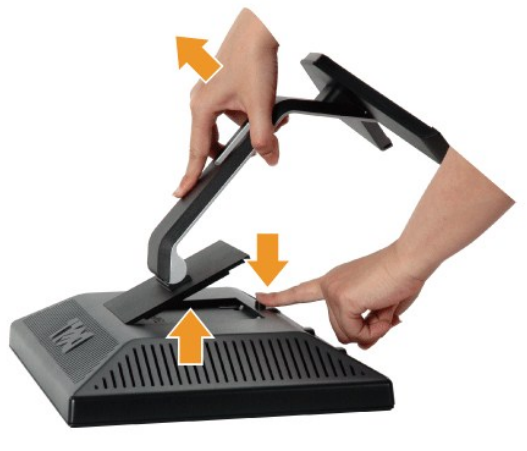

**注:** 为防止在卸下支架时刮擦 LCD 屏幕, 确保将显示器放在洁净表面上。